**User manual**

**Traffic sign structures (TraSiS V4.1)** 

**December 2020**

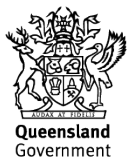

## **Copyright**

© The State of Queensland (Department of Transport and Main Roads) 2020.

### **Licence**

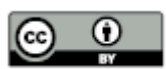

This work is licensed by the State of Queensland (Department of Transport and Main Roads) under a Creative Commons Attribution (CC BY) 4.0 International licence.

#### **CC BY licence summary statement**

In essence, you are free to copy, communicate and adapt this work, as long as you attribute the work to the State of Queensland (Department of Transport and Main Roads). To view a copy of this licence, visit:<https://creativecommons.org/licenses/by/4.0/>

#### **Translating and interpreting assistance**

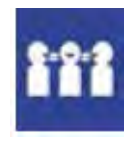

The Queensland Government is committed to providing accessible services to Queenslanders from all cultural and linguistic backgrounds. If you have difficulty understanding this publication and need a translator, please call the Translating and Interpreting Service (TIS National) on 13 14 50 and ask them to telephone the Queensland Department of Transport and Main Roads on 13 74 68.

#### **Disclaime**r

While every care has been taken in preparing this publication, the State of Queensland accepts no responsibility for decisions or actions taken as a result of any data, information, statement or advice, expressed or implied, contained within. To the best of our knowledge, the content was correct at the time of publishing.

#### **Feedback**

Please send your feedback regarding this document to: [tmr.techdocs@tmr.qld.gov.au](mailto:tmr.techdocs@tmr.qld.gov.au)

# **Contents**

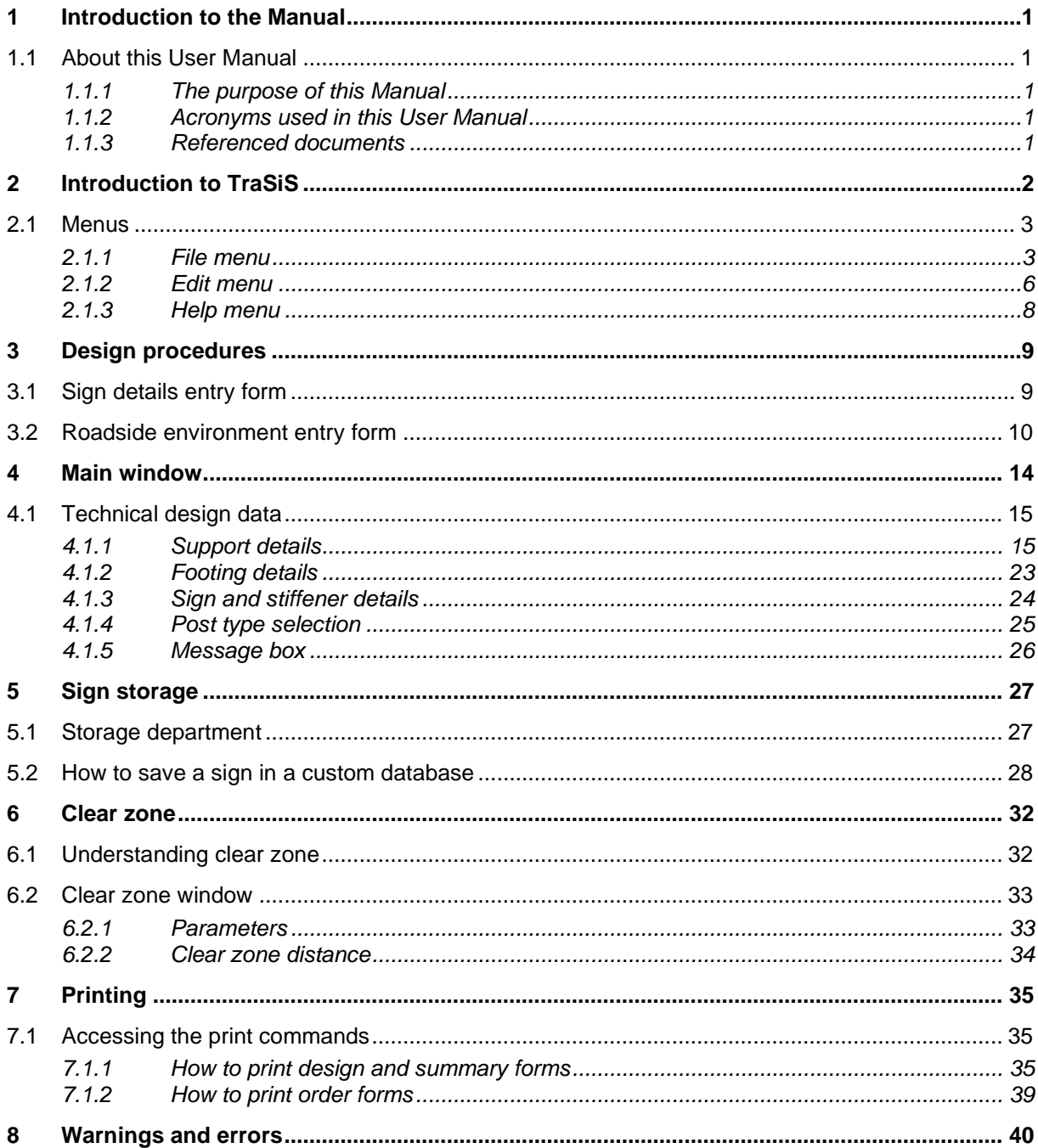

# **Tables**

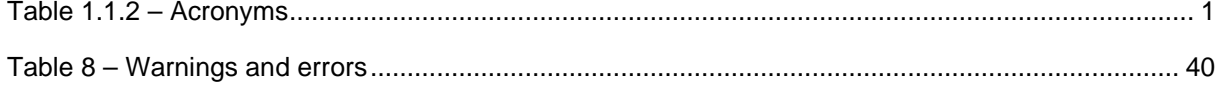

# **Figures**

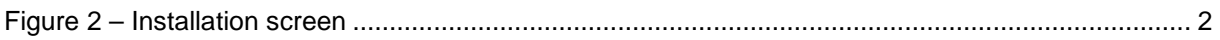

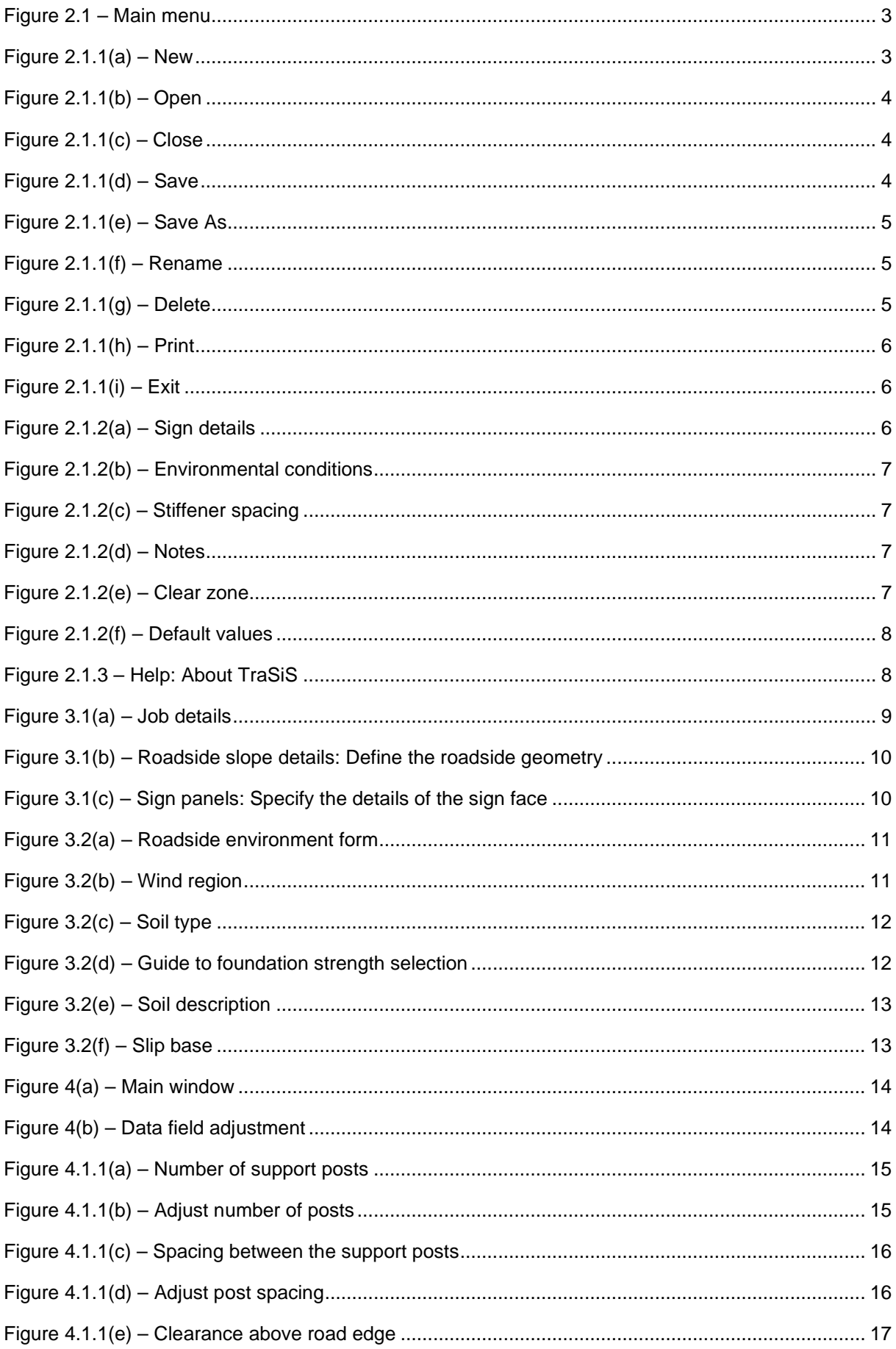

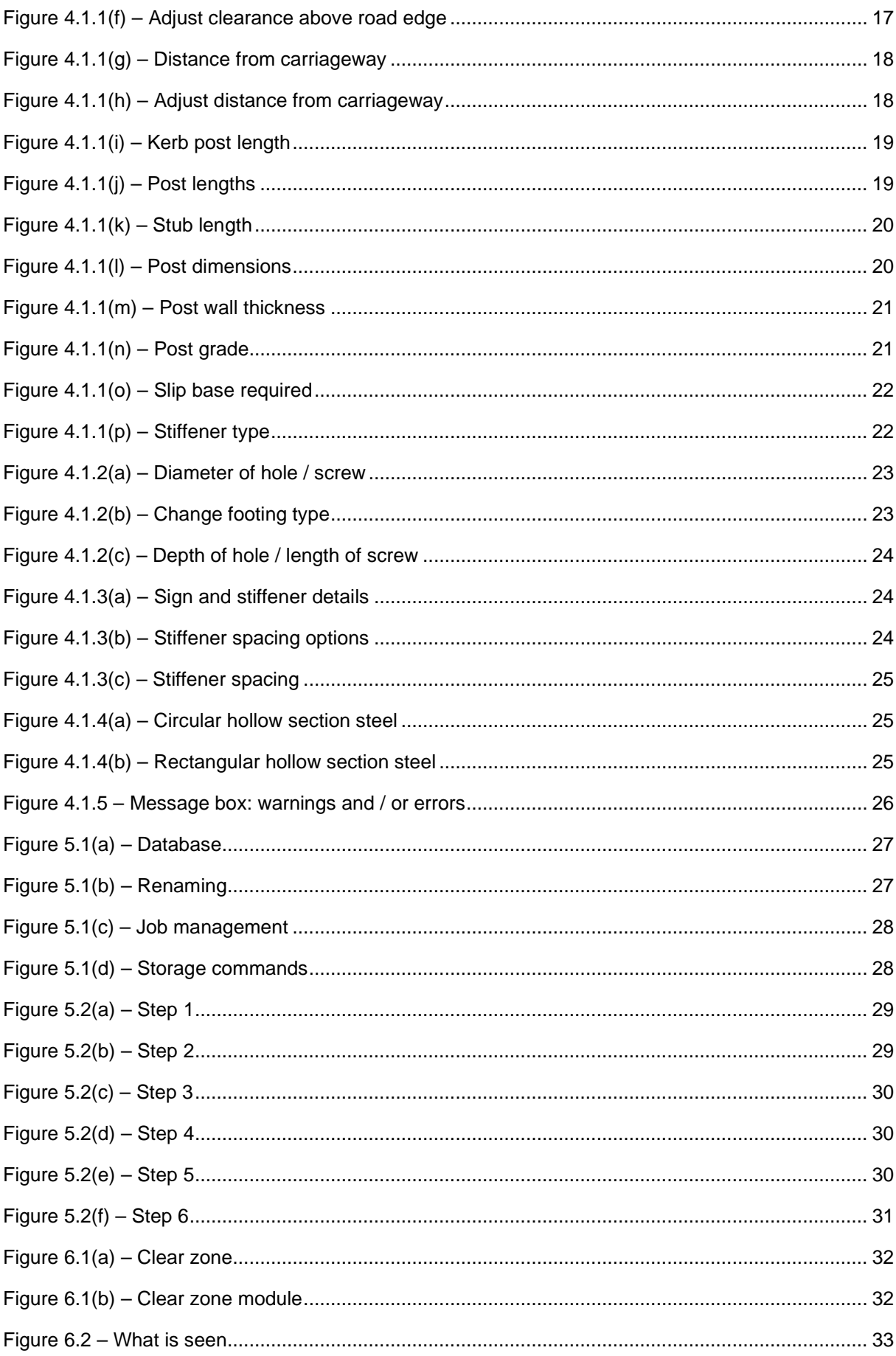

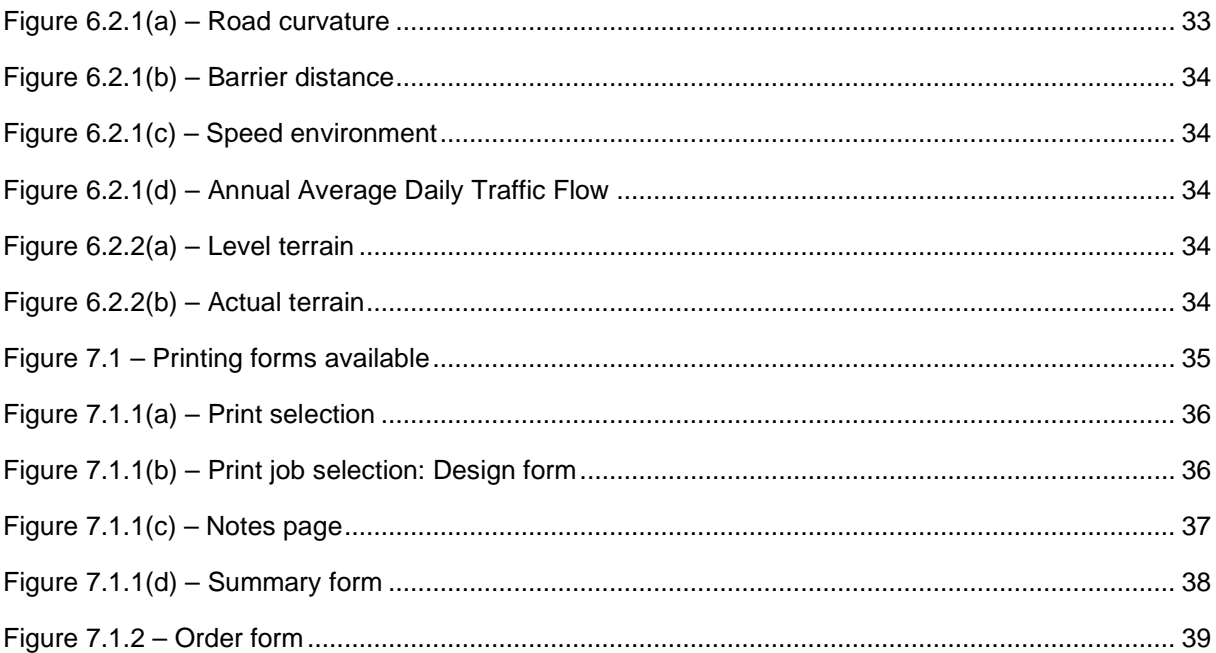

## **Amendment register**

#### **December 2020**

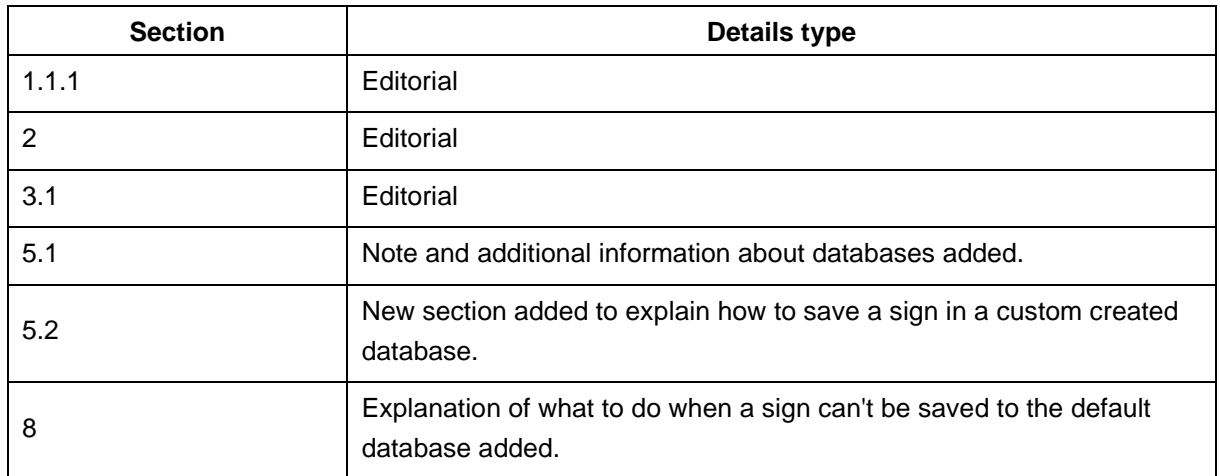

### <span id="page-7-0"></span>**1 Introduction to the Manual**

### <span id="page-7-1"></span>*1.1 About this User Manual*

### <span id="page-7-2"></span>**1.1.1 The purpose of this Manual**

#### **Audience**

This *User Manual* is intended for designers using the TraSiS V4.1 software program for the design of roadside sign support structures.

### **Reader skills**

The *User Manual* assumes that the reader has a basic knowledge of the sign design procedures as outlined in Transport and Main Roads' *Traffic and Road Use Management (TRUM) manual Volume 3 Signing and Pavement Marking Part 5 Design Guide for Roadside Signs*.

### **Expected outcome**

After studying this *User Manual*, the reader should be able to:

- create a new sign structure
- understand the sign storage feature
- print forms, and
- interpret warnings and errors.

#### <span id="page-7-3"></span>**1.1.2 Acronyms used in this** *User Manual*

The acronyms in this *User Manual* are listed in Table 1.1.2:

#### <span id="page-7-5"></span>*Table 1.1.2 – Acronyms*

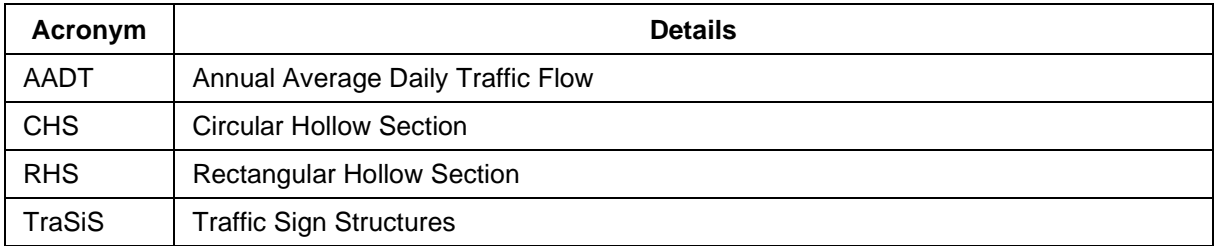

#### <span id="page-7-4"></span>**1.1.3 Referenced documents**

- *[Standard Drawing SD1363 Traffic Sign Multiple Traffic Sign Support](https://www.tmr.qld.gov.au/business-industry/Technical-standards-publications/Standard-drawings-roads/Standard-drawings-index)*
- *TRUM Volume [3 Signing and Pavement Marking Part](https://www.tmr.qld.gov.au/business-industry/Technical-standards-publications/Traffic-and-Road-Use-Management-manual/Volume-3) 5 Design Guide for Roadside Signs.*

## <span id="page-8-0"></span>**2 Introduction to TraSiS**

TraSiS V4.1 is a program developed by the Department of Transport and of Main Roads to assist in the design of roadside sign support structures. It is used in conjunction with TRUM Volume 3 Part 5.

### **Installing TraSiS**

Download the TraSiS application zip file (32-bit or 64-bit options) from the Department of Transport and Main Roads website [https://www.tmr.qld.gov.au/business-industry/Road-systems-and](https://www.tmr.qld.gov.au/business-industry/Road-systems-and-engineering/Software/TraSiS)[engineering/Software/TraSiS](https://www.tmr.qld.gov.au/business-industry/Road-systems-and-engineering/Software/TraSiS) to an appropriate folder on your hard drive. Extract the zipped files from that folder and run the TraSiSSetup.exe file or TraSiSSetup\_x64.exe file. The program will automatically download and create a new default folder called 'TMR' in C:\Program Files (x86) located on your hard drive.

After installation is complete, you will see the screen shown in Figure 2.

<span id="page-8-1"></span>*Figure 2 – Installation screen*

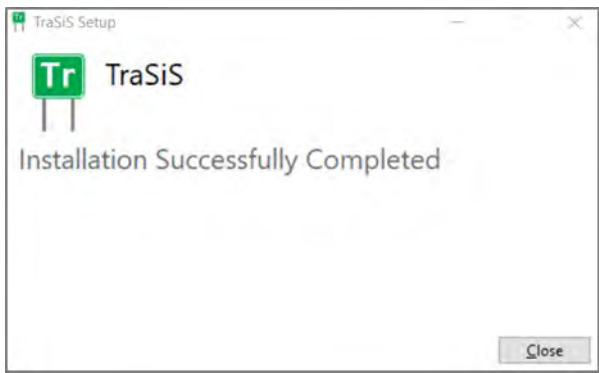

Select **Close** to begin using the program. Once the program is loaded, the **Title** bar becomes active and the main menu available.

### <span id="page-9-0"></span>*2.1 Menus*

If you are a first-time user, take some time to become familiar with the menus shown in Figure 2.1.

#### <span id="page-9-2"></span>*Figure 2.1 – Main menu*

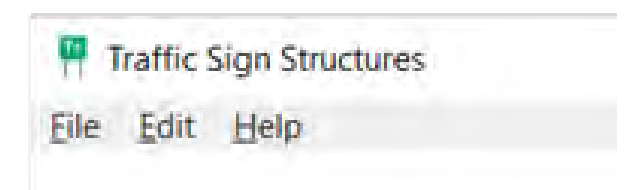

#### <span id="page-9-1"></span>**2.1.1 File menu**

To create a new sign, select **New** as shown in Figure 2.1.1(a).

#### <span id="page-9-3"></span>*Figure 2.1.1(a) – New*

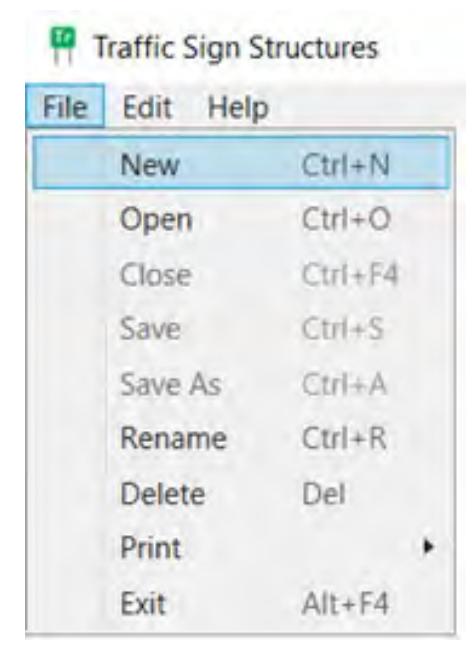

To open a file created previously, select **Open** as shown in Figure 2.1.1(b).

## <span id="page-10-0"></span>*Figure 2.1.1(b) – Open*

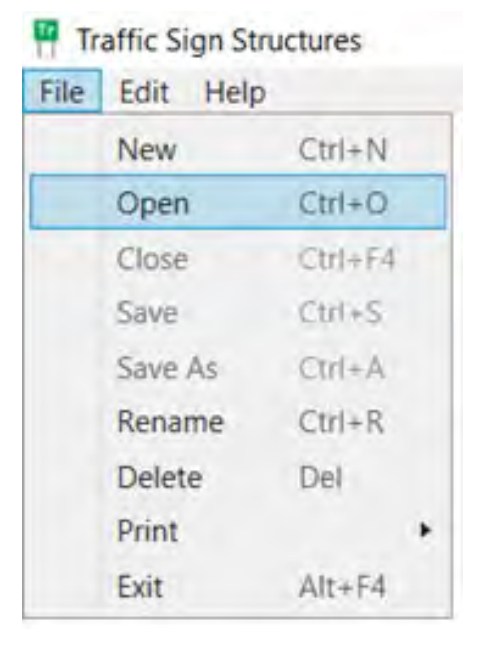

To close a current file, select **Close** as shown in Figure 2.1.1(c)**.**

### <span id="page-10-1"></span>*Figure 2.1.1(c) – Close*

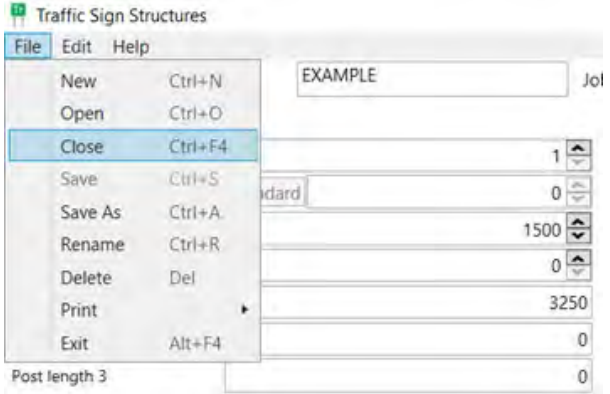

To save a current file, select **Save** as shown in Figure 2.1.1(d).

## <span id="page-10-2"></span>*Figure 2.1.1(d) – Save*

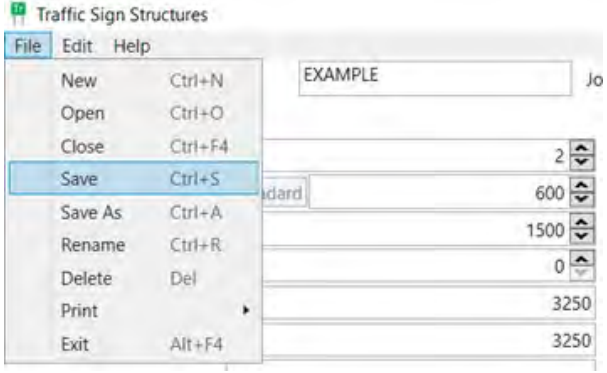

To save a new sign in the current database, select **Save As** as shown in Figure 2.1.1(e).

### <span id="page-11-0"></span>*Figure 2.1.1(e) – Save As*

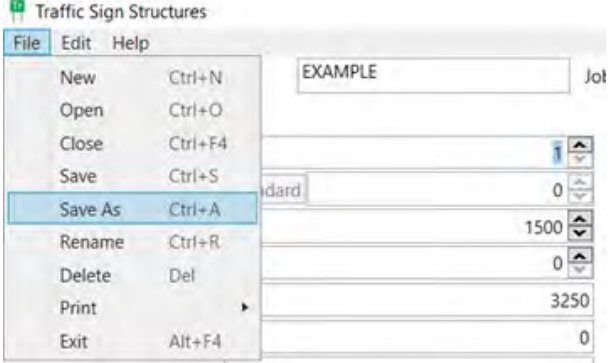

To rename a sign, job section or an entire job, select **Rename** as shown in Figure 2.1.1(f).

### <span id="page-11-1"></span>*Figure 2.1.1(f) – Rename*

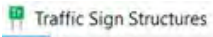

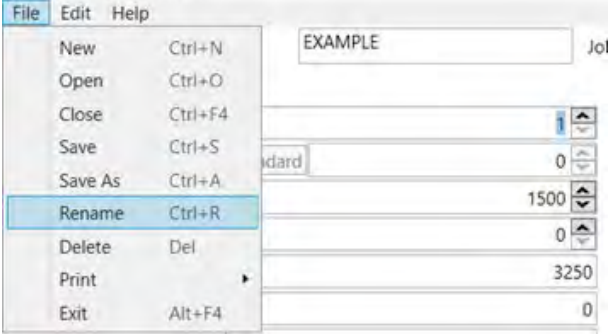

To delete a previously saved file, select **Delete** as shown in Figure 2.1.1(g).

### <span id="page-11-2"></span>*Figure 2.1.1(g) – Delete*

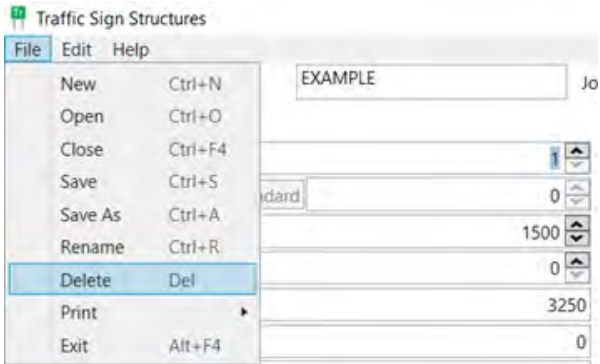

To print out a design form, order form or summary form, select **Print** as shown in Figure 2.1.1(h).

#### <span id="page-12-1"></span>*Figure 2.1.1(h) – Print*

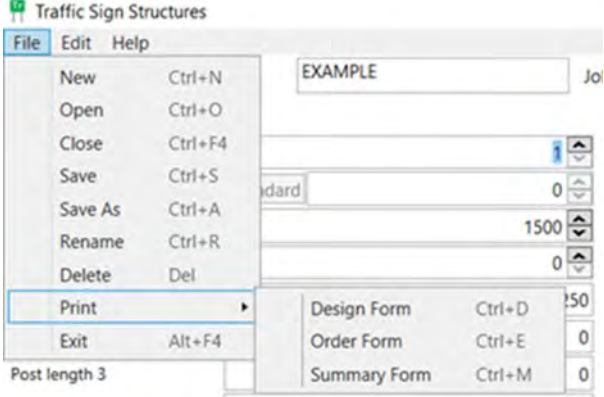

To exit the TraSiS program, select **Exit** as shown in Figure 2.1.1(i).

#### <span id="page-12-2"></span>*Figure 2.1.1(i) – Exit*

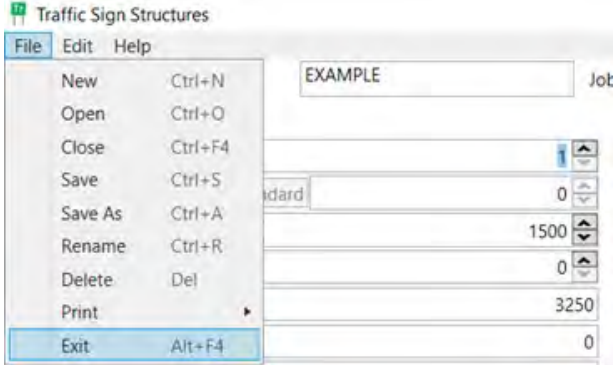

#### <span id="page-12-0"></span>**2.1.2 Edit menu**

The following information is available from the **Edit** menu.

Select **Sign details** as shown in Figure 2.1.2(a) to edit the current job description, sign faces and roadside slope.

### <span id="page-12-3"></span>*Figure 2.1.2(a) – Sign details*

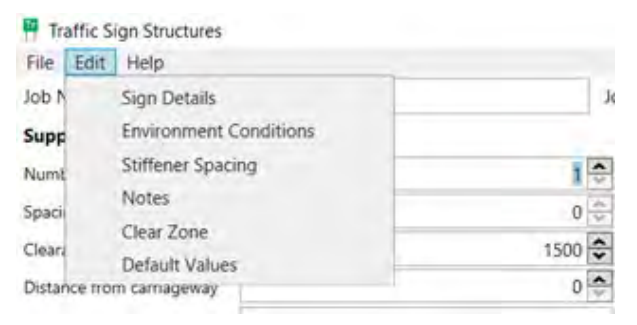

Select **Environmental conditions** as shown in Figure 2.1.2(b) to specify wind region, foundation ground type and situation risk.

<span id="page-13-0"></span>*Figure 2.1.2(b) – Environmental conditions*

| File<br>Edit | Help                                              |                          |
|--------------|---------------------------------------------------|--------------------------|
| Job N        | Sign Details                                      | Jo                       |
| Supp         | <b>Environment Conditions</b>                     |                          |
| Numt         | <b>Stiffener Spacing</b>                          | ĉ                        |
| Spaci        | <b>Notes</b>                                      | ≑<br>$\mathbf 0$         |
| Cleara       | Clear Zone                                        | $\ddot{\ddot{}}$<br>1500 |
|              | <b>Default Values</b><br>Distance from carnageway | 0                        |

Use TRUM Volume 3 Part 5 or customised settings when selecting **Stiffener spacing** as illustrated in Figure 2.1.2(c).

<span id="page-13-1"></span>*Figure 2.1.2(c) – Stiffener spacing*

| File   | Edit.<br>Help                 |                                      |
|--------|-------------------------------|--------------------------------------|
| Job N  | Sign Details                  | Jo                                   |
| Supp   | <b>Environment Conditions</b> |                                      |
| Numt   | <b>Stiffener Spacing</b>      | $\hat{\cdot}$                        |
| Spaci  | Notes                         | $\frac{\partial u}{\partial x}$<br>0 |
| Cleara | Clear Zone                    | $\div$<br>1500                       |
|        | Default Values                |                                      |
|        | Distance trom carriageway     |                                      |

Select **Notes** as shown in Figure 2.1.2(d) to assign general comments and notes. These notes are printed with the **Design** form.

### <span id="page-13-2"></span>*Figure 2.1.2(d) – Notes*

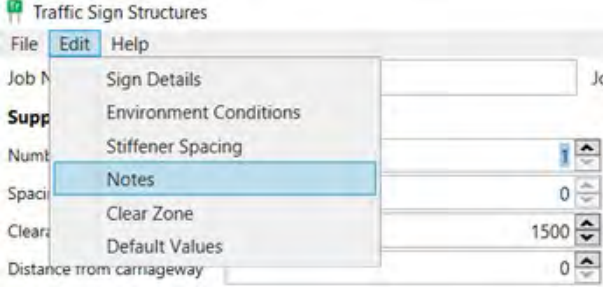

Select **Clear zone** as shown in Figure 2.1.2(e) to calculate the appropriate clear zone distance for the road.

#### <span id="page-13-3"></span>*Figure 2.1.2(e) – Clear zone*

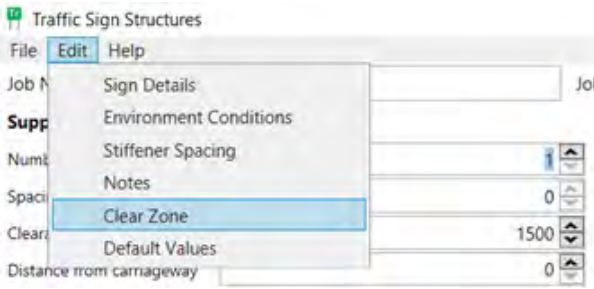

Select **Default values** as shown in Figure 2.1.2(f) to assign **Default values** to **Sign position** and **Clear zone** parameters.

<span id="page-14-1"></span>*Figure 2.1.2(f) – Default values*

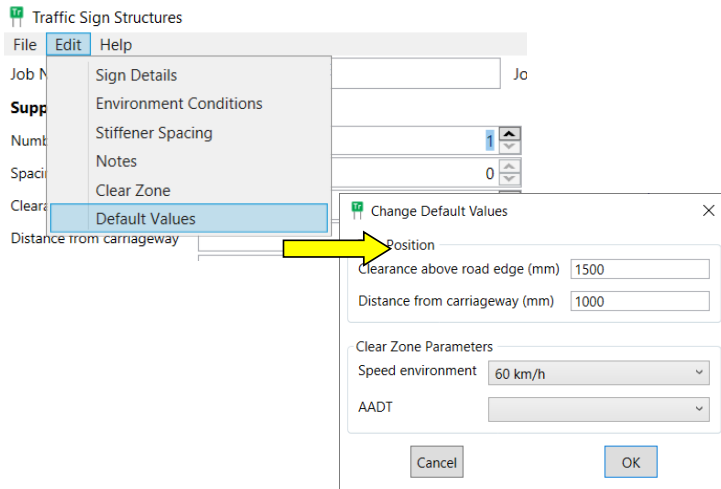

#### <span id="page-14-0"></span>**2.1.3 Help menu**

Figure 2.1.3 shows the information available from the **Help** menu.

### <span id="page-14-2"></span>*Figure 2.1.3 – Help: About TraSiS*

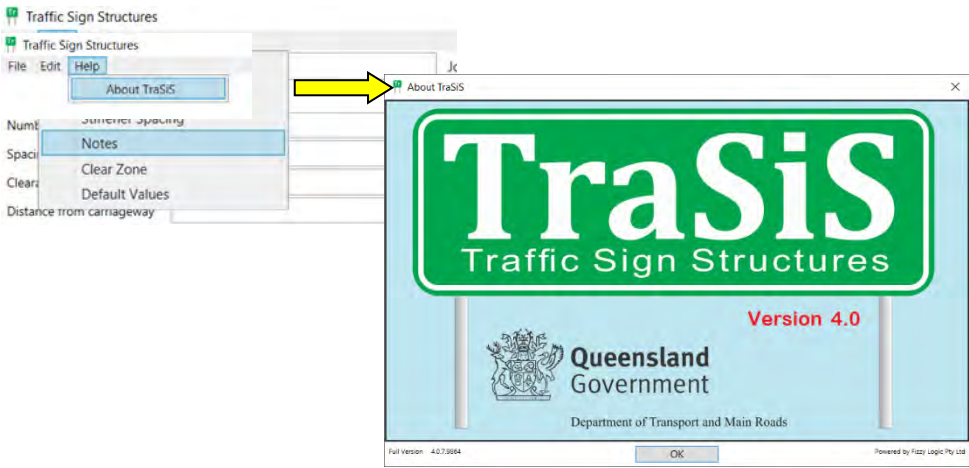

### <span id="page-15-0"></span>**3 Design procedures**

#### <span id="page-15-1"></span>*3.1 Sign details entry form*

From the **File** menu or the **Main** window, select the **New** command as shown in Figure 3.1(a). This launches the **Sign details entry** form.

Three tabs will be visible:

- **Job details**
- **Roadsides slope**; and
- **Sign panels**.

#### <span id="page-15-2"></span>*Figure 3.1(a) – Job details*

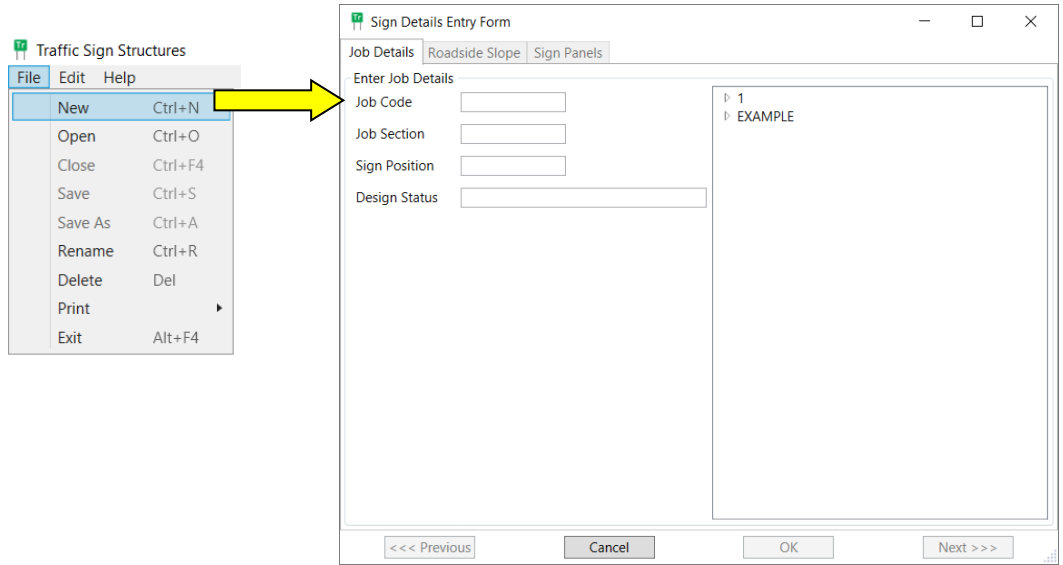

All information boxes must be filled in before proceeding to the next tab. Use the **Previous** and **Next** buttons to navigate between the three tabs.

TraSiS stores all signs in a database. Each sign is distinguished by **Job section** and **Sign position** (location), allowing for simple and effective organisation of sign storage.

A **Design status** area indicates possible duplication of name allocations and validation of new design.

Up to five slope segments of variable length and height can be used to model a particular roadside cross-section. In addition, the longitudinal details of the slope segments can be specified (this is useful when examining the feasibility of strut sport signs: for example, where there are longitudinal differences in post location).

Figure 3.1(b) illustrates an example of defining the road geometry to record roadside slope details.

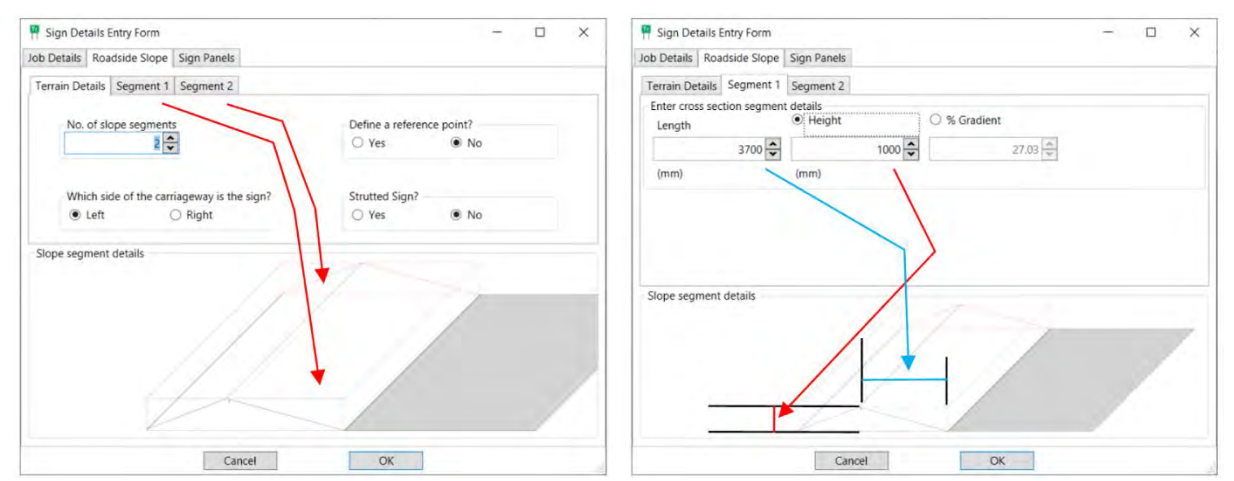

<span id="page-16-1"></span>*Figure 3.1(b) – Roadside slope details: Define the roadside geometry*

A sign structure can support up to four separate panels (three facing the front and one facing the rear), each panel having individual dimensions, and road clearance. Refer to TRUM Volume 3 Part 5 for information regarding sign face design. Figure 3.1(c) illustrates specifying the details of the sign face for sign panels.

<span id="page-16-2"></span>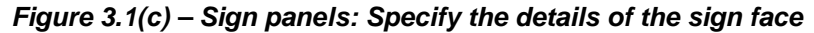

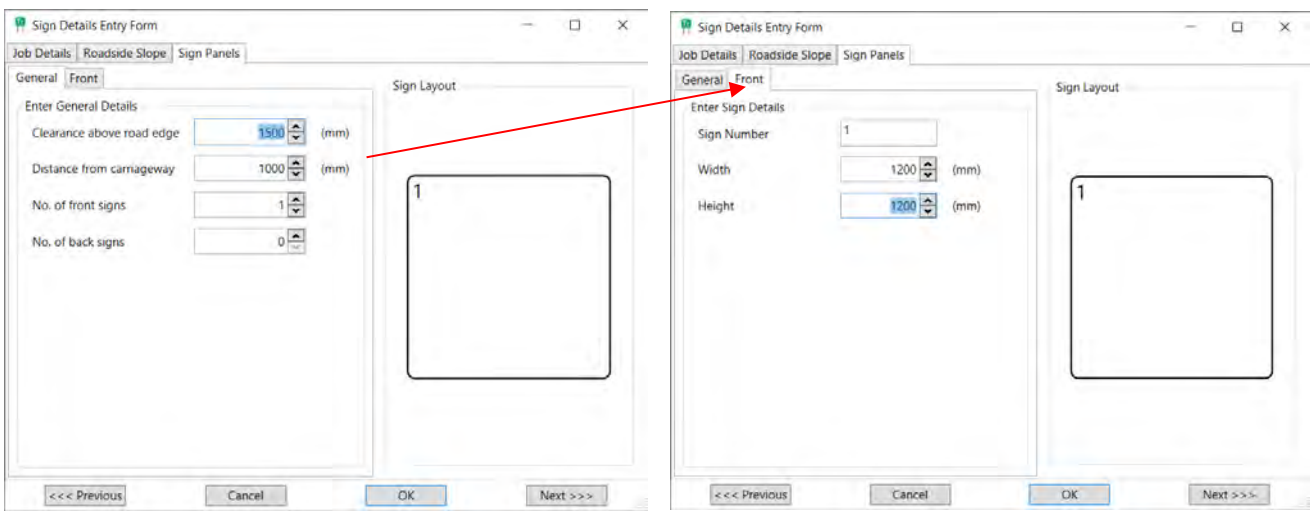

Once all sign details forms are complete, the **OK** button becomes available. Pressing the **OK** button launches the next form, **Roadside environment**.

#### <span id="page-16-0"></span>*3.2 Roadside environment entry form*

Once all **Sign details** forms are complete and the **OK** button is pressed, the **Roadside environment** form will appear, as shown in Figure 3.2(a).

Three tabs will be visible:

- **wind region**
- **soil type**, and
- **slip base.**

The wind regions range from A to D, A being for areas which generally experience normal wind conditions and D being for areas that are subject to severe cyclones. Select the geographic wind region in which the sign is to be built.

<span id="page-17-0"></span>*Figure 3.2(a) – Roadside environment form*

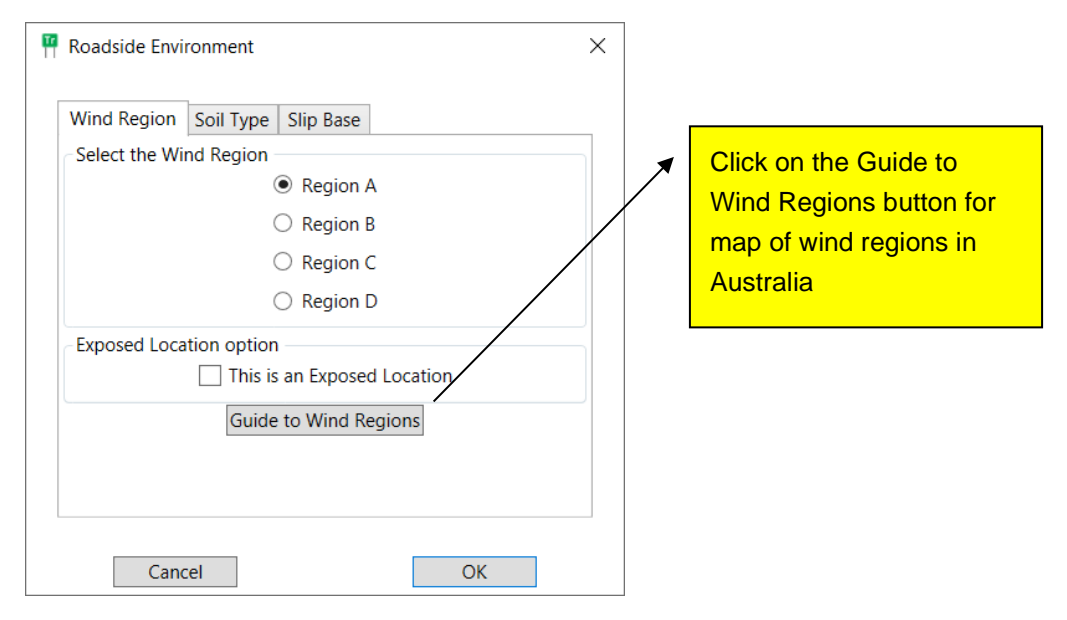

The wind region map illustrated at Figure 3.2(b) indicates the geographic regions associated with the scale. Locations that are exposed to higher winds than what is usual for the locality (for example, coastal highways) are accommodated by selecting the **Exposed location** check box. Refer to TRUM Volume 3 Part 5.

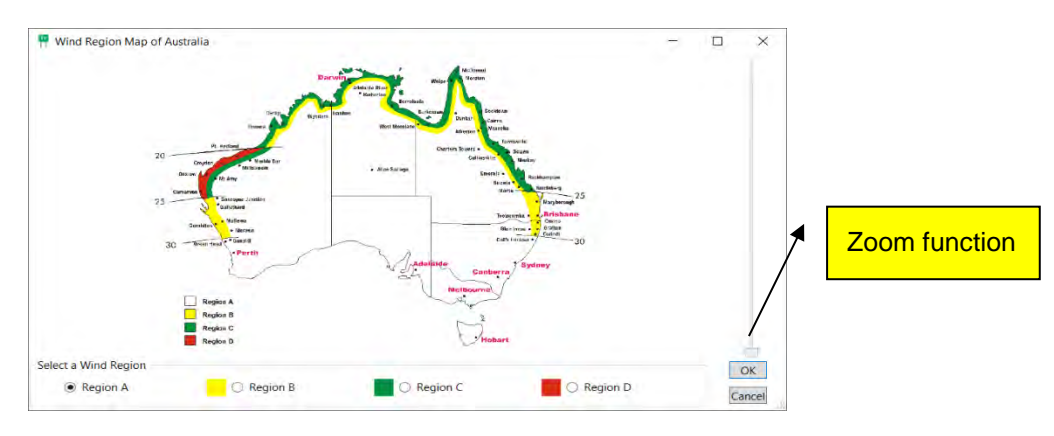

<span id="page-17-1"></span>*Figure 3.2(b) – Wind region*

Select **Soil type** as shown in Figure 3.2(c) to record the soil type that most accurately describes the soil at the location.

### <span id="page-18-0"></span>*Figure 3.2(c) – Soil type*

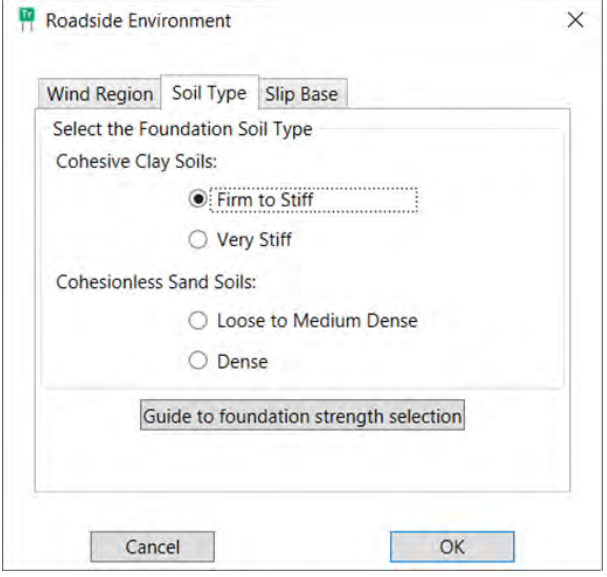

Select **Guide to foundation strength selection** as shown in Figure 3.2(d) for a description of each soil type (field and scientific identification) to help select the appropriate type.

Four tabs will be visible:

- 1. clay soil firm to stiff
- 2. clay soil stiff to hard
- 3. sand loose to medium dense; and
- 4. sand dense.

#### <span id="page-18-1"></span>*Figure 3.2(d) – Guide to foundation strength selection*

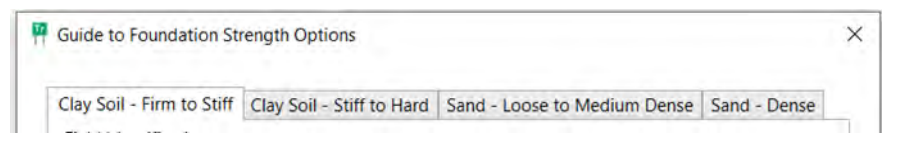

Select the soil type that most accurately describes the soil at the location as shown in Figure 3.2(e).

### <span id="page-19-0"></span>*Figure 3.2(e) – Soil description*

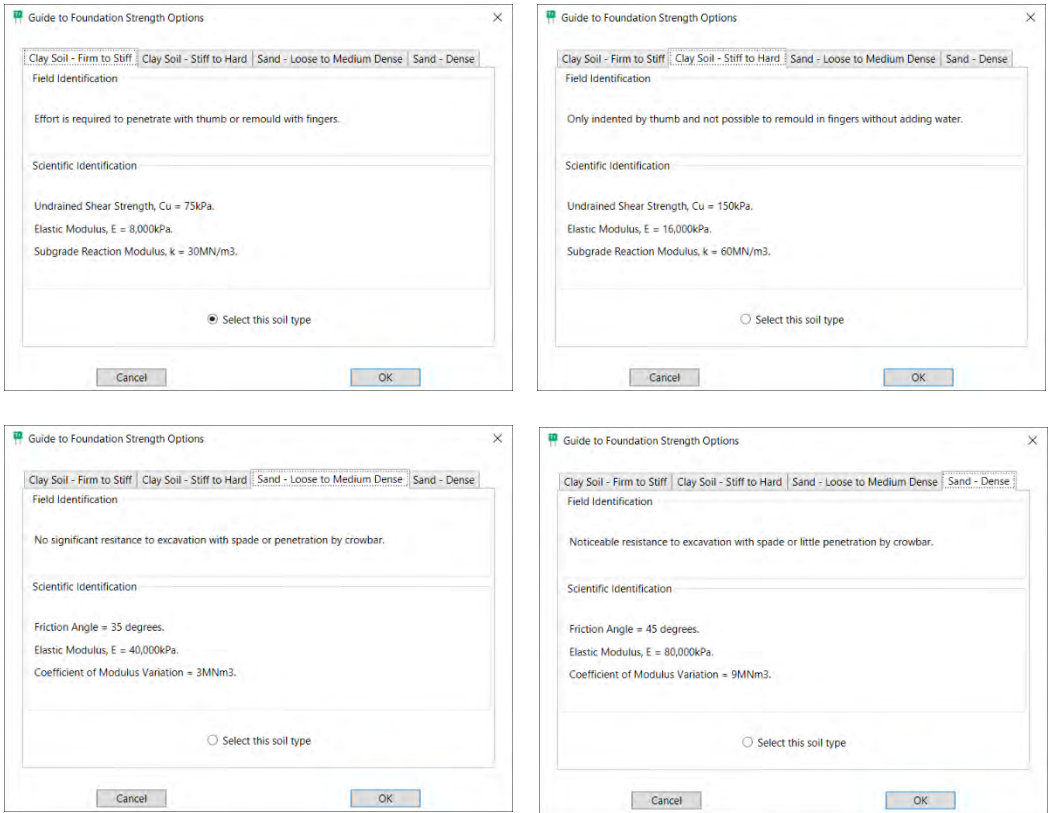

Select the **Slip base** tab as shown in Figure 3.2(f) to record risk options.

### <span id="page-19-1"></span>*Figure 3.2(f) – Slip base*

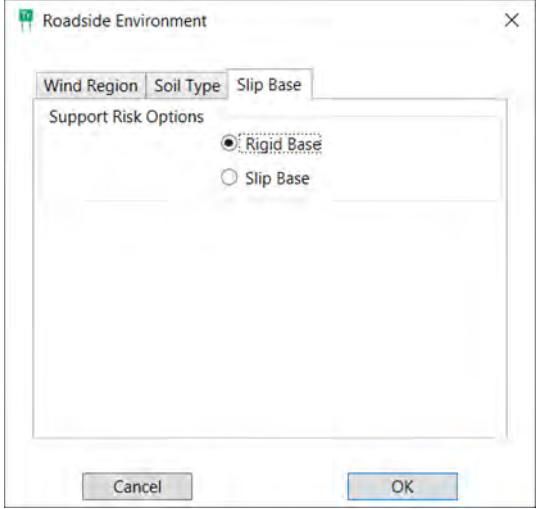

If the sign is to be erected in an area where there is a high risk of impact (that is, within the **Clear zone** distance), select **Slip base**; otherwise, select **Rigid base**. Refer to TRUM Volume 3: Part 5 for further information.

### <span id="page-20-0"></span>**4 Main window**

Figure 4(a) shows the different elements displayed in the **Main window.** The **Main window** gives a clear display of the most important elements of the sign. The left half of the screen displays technical design data, while the right half displays a graphic view of the sign in relation to the ground and road.

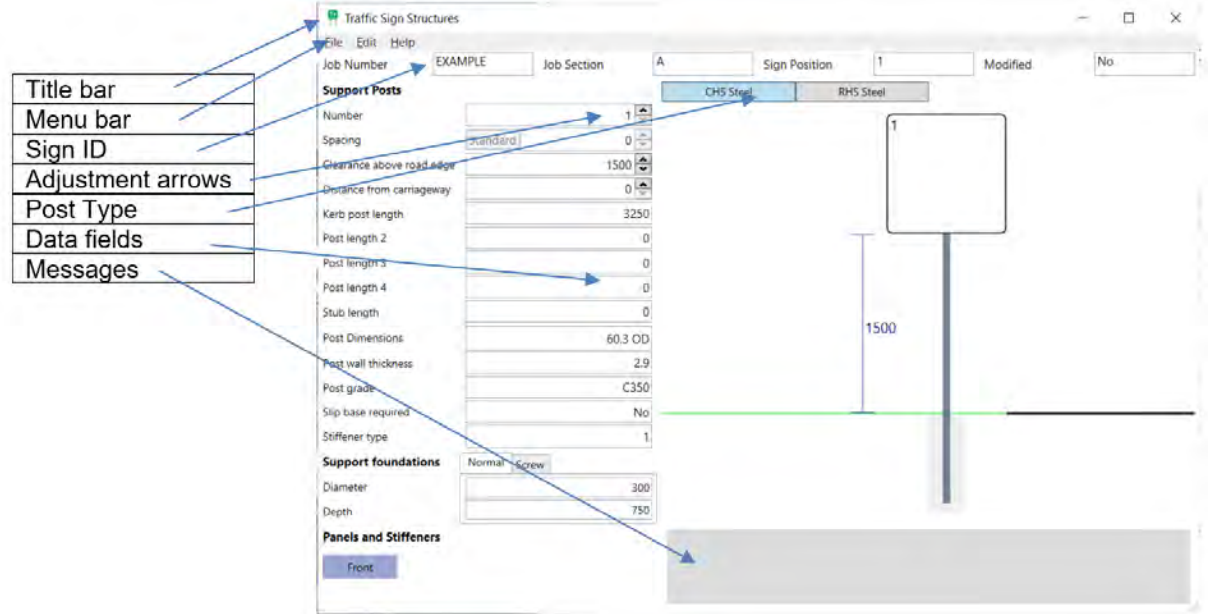

### <span id="page-20-1"></span>*Figure 4(a) – Main window*

Some of the data fields are variable within a certain range. Selecting the up or down arrow as illustrated in Figure 4(b) allows adjustments to that field parameter.

### <span id="page-20-2"></span>*Figure 4(b) – Data field adjustment*

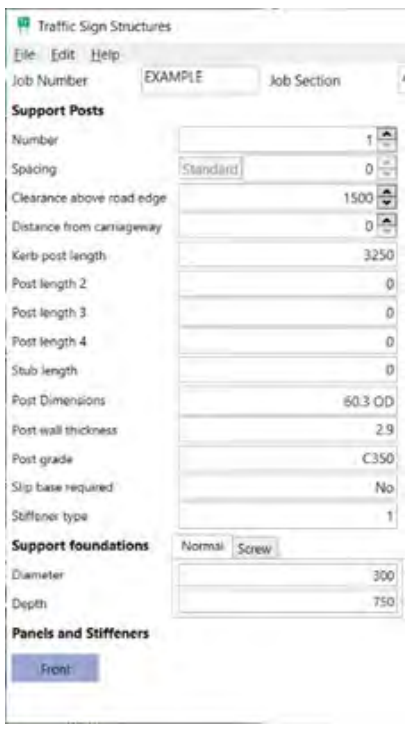

### <span id="page-21-0"></span>*4.1 Technical design data*

#### <span id="page-21-1"></span>**4.1.1 Support details**

The **Number** option illustrated in Figure 4.1.1(a) details the number of support posts and is the option to select to change the number of posts that may be varied.

<span id="page-21-2"></span>*Figure 4.1.1(a) – Number of support posts*

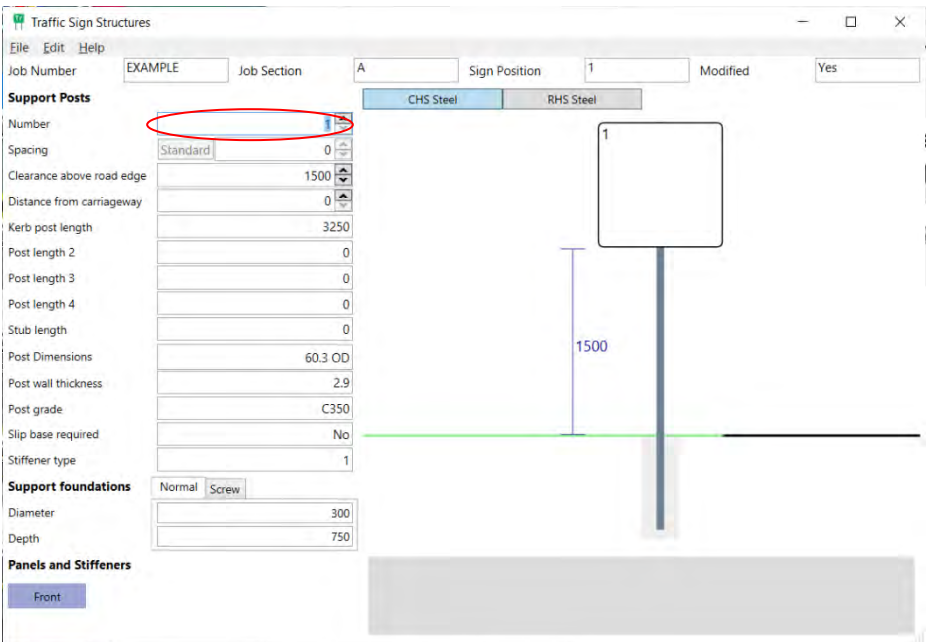

Highlighting and typing value or clicking the up arrow will change the number of posts, as shown in Figure 4.1.1(b). This may be varied within a certain range.

<span id="page-21-3"></span>*Figure 4.1.1(b) – Adjust number of posts*

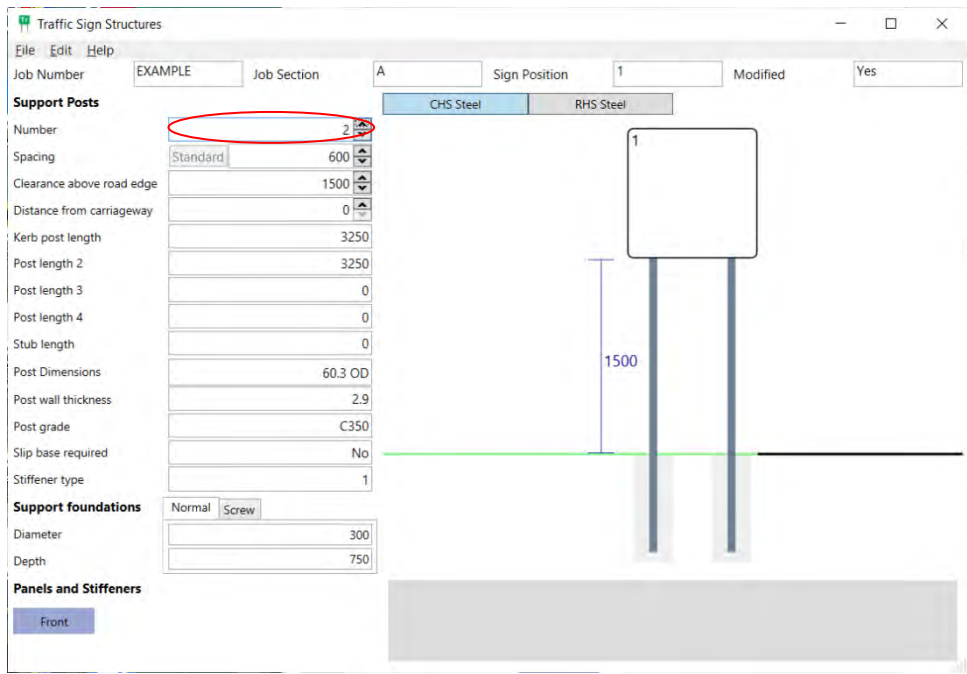

Post spacings will also change with post numbers, as shown in Figure 4.1.1(c). A standard **Spacing** determined by the number of posts will initially be displayed.

<span id="page-22-0"></span>*Figure 4.1.1(c) – Spacing between the support posts* 

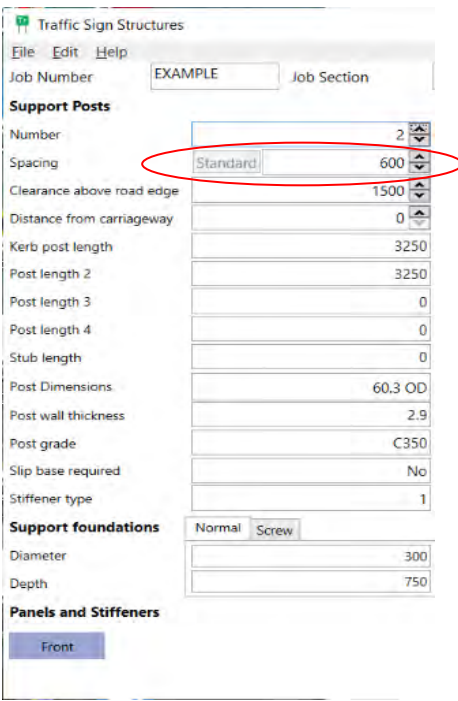

Selecting other spacings is allowed, as shown in Figure 4.1.1(d), and a **Reset** option returns to the standard spacings.

<span id="page-22-1"></span>*Figure 4.1.1(d) – Adjust post spacing*

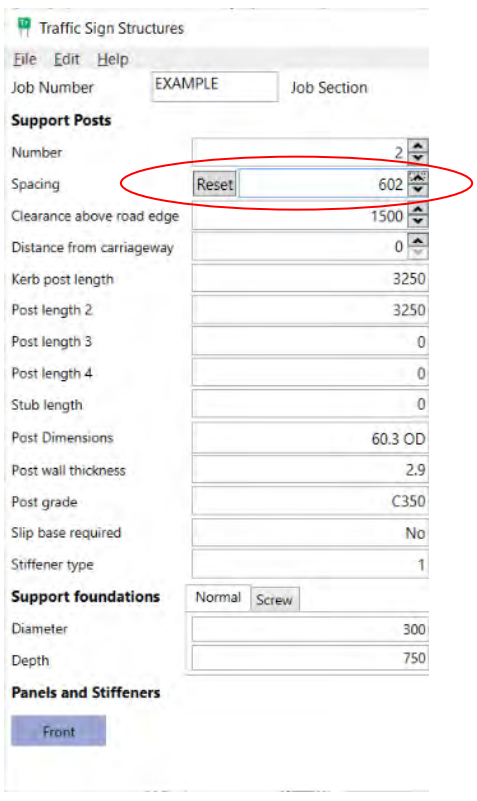

**Clearance above road edge** details the height of the sign from the road surface to the bottom of the sign, as shown in Figure 4.1.1(e).

<span id="page-23-0"></span>*Figure 4.1.1(e) – Clearance above road edge*

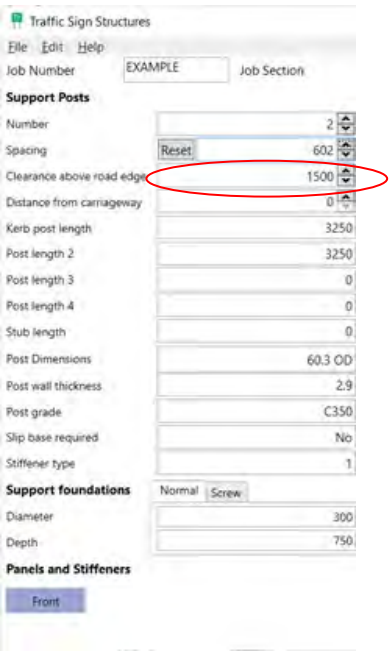

Highlighting and typing value or clicking the arrows, as shown in Figure 4.1.1(f), will change height as required. The initial height of the sign is set according to the default settings (see Figure 2.1.2(f)).

<span id="page-23-1"></span>*Figure 4.1.1(f) – Adjust clearance above road edge*

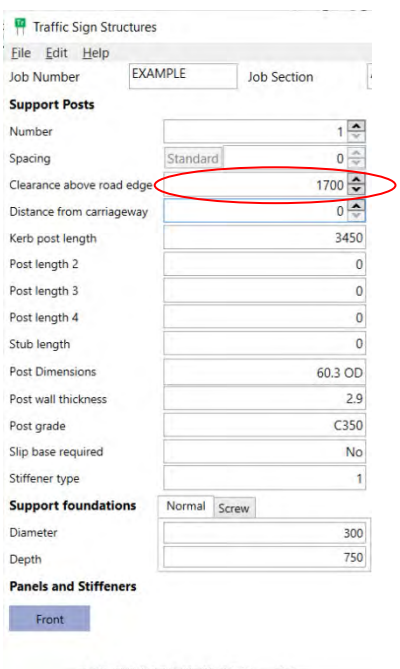

**Distance from carriageway**, as illustrated in Figure 4.1.1(g), details the lateral clearance between the part of the sign nearest to the road and the edge of the kerb, or pavement.

<span id="page-24-0"></span>*Figure 4.1.1(g) – Distance from carriageway*

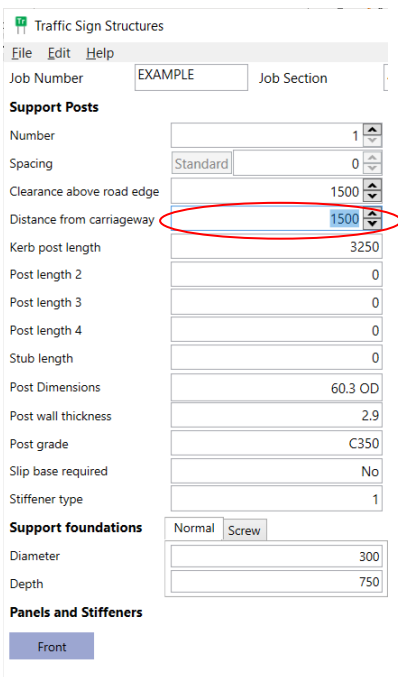

Highlighting and typing value or clicking the arrows will change distance as required, as shown in Figure 4.1.1(h). The initial distance of the sign from the road edge is set according to the default settings (see Figure 2.1.2(f)).

<span id="page-24-1"></span>*Figure 4.1.1(h) – Adjust distance from carriageway*

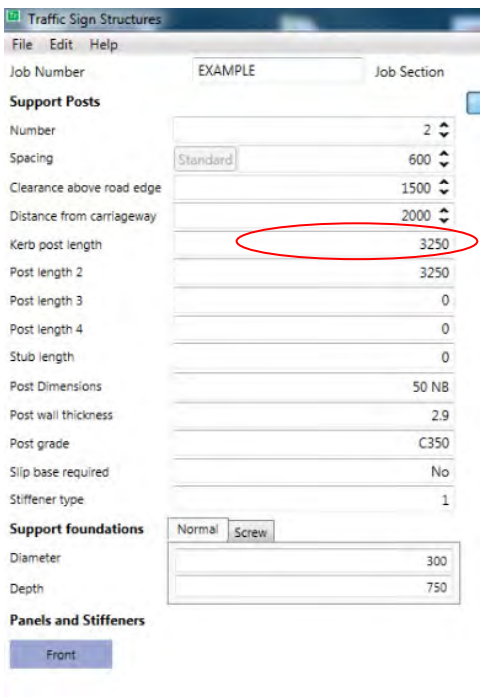

**Kerb post length**, as illustrated in Figure 4.1.1(i), refers to the length of the post nearest the kerb (not including section underneath slip base or screw footing).

<span id="page-25-0"></span>*Figure 4.1.1(i) – Kerb post length*

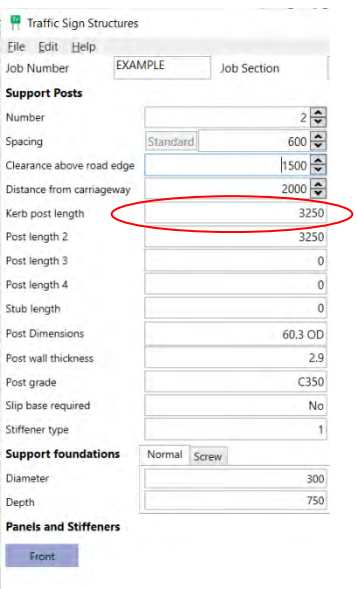

Post lengths 2, 3 and 4, as illustrated in Figure 4.1.1(j) refers to the length of the second, third and fourth nearest post to the kerb (not including section underneath slip base or screw footing).

<span id="page-25-1"></span>*Figure 4.1.1(j) – Post lengths*

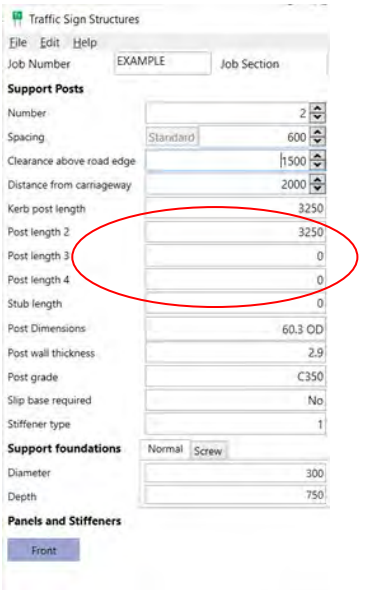

**Stub length**, as illustrated in Figure4.1.1(k), refers to the length of the post stub that sits inside the screw (if a screw footing is used), or that remains below the slip mechanism (if a slip is used).

<span id="page-26-0"></span>*Figure 4.1.1(k) – Stub length*

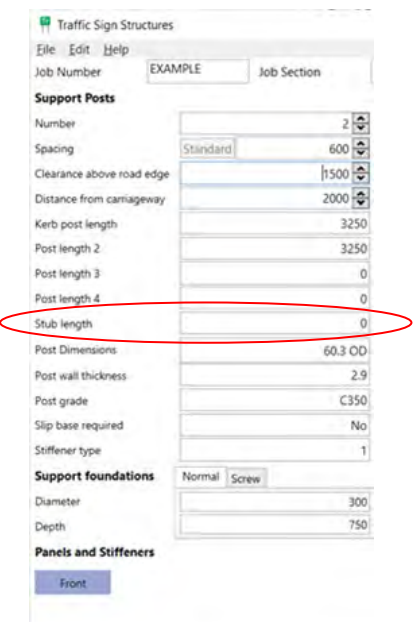

The **Post dimensions** option is illustrated at Figure 4.1.1(l). For Circular Hollow Section (CHS), the measurement is the external diameter of the posts. For Rectangular Hollow Section (RHS), the measurement is the rectangular cross-section of the post.

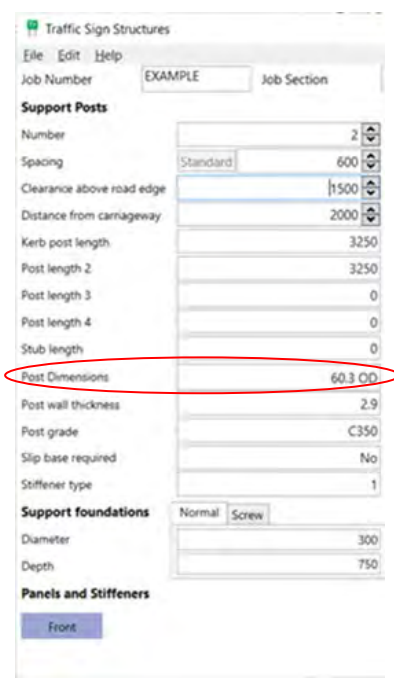

<span id="page-26-1"></span>*Figure 4.1.1(l) – Post dimensions*

**Post wall thickness**, shown at Figure 4.1.1(m) refers to the thickness of the wall material.

<span id="page-27-0"></span>*Figure 4.1.1(m) – Post wall thickness*

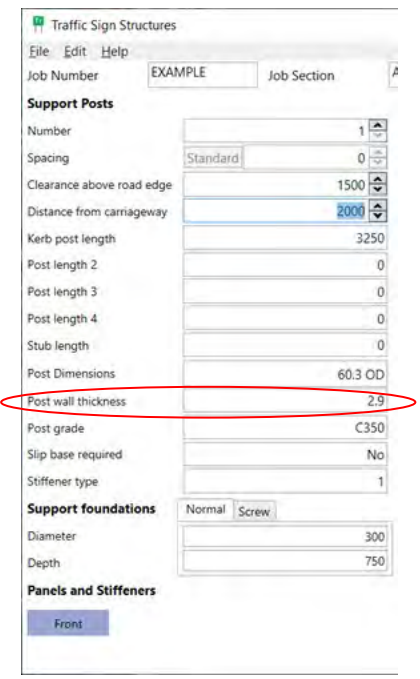

Post grade, shown at Figure 4.1.1(n), refers to the grade of steel used for the post.

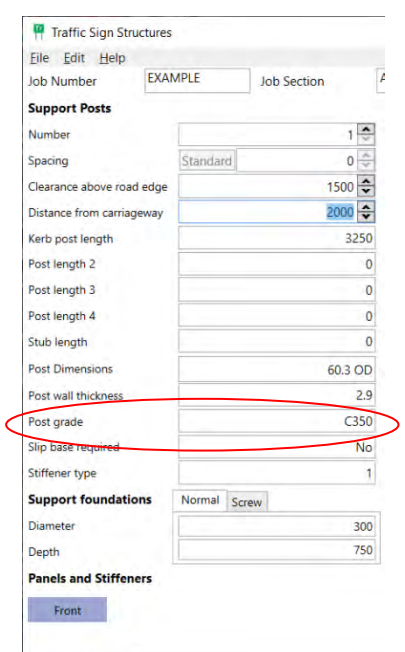

<span id="page-27-1"></span>*Figure 4.1.1(n) – Post grade*

**Slip base required,** as shown in Figure 4.1.1(o), indicates previous selection of post without **Slip Base**. This would be *Yes* if **Slip Base** was initially selected.

<span id="page-28-0"></span>*Figure 4.1.1(o) – Slip base required*

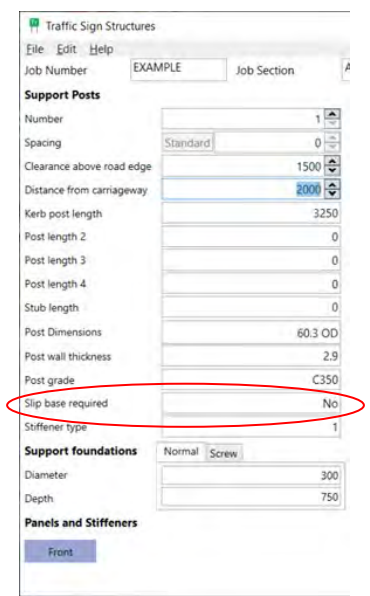

**Stiffener type**, illustrated at Figure 4.1.1(p), shows one of two types of stiffener, designated as Type 1 and Type 2.

<span id="page-28-1"></span>*Figure 4.1.1(p) – Stiffener type*

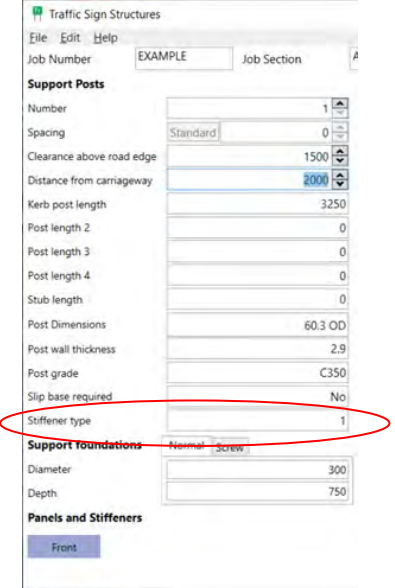

### <span id="page-29-0"></span>**4.1.2 Footing details**

**Support foundations – Normal**, as shown in Figure 4.1.2(a) shows the diameter of the hole for normal concrete footings / diameter of screw.

<span id="page-29-1"></span>*Figure 4.1.2(a) – Diameter of hole / screw*

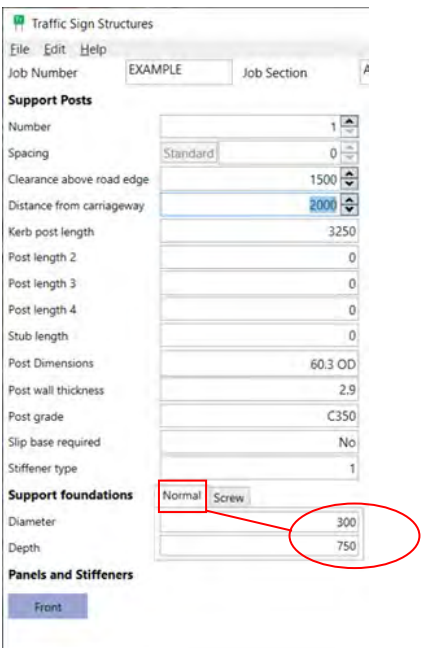

Click the tab for **Support foundation** to launch the dialogue box. Select either *Normal* or *Screw* footing as shown in Figure 4.1.2(b).

### <span id="page-29-2"></span>*Figure 4.1.2(b) – Change footing type*

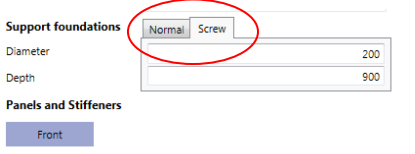

**Support foundations – Screw,** illustrated in Figure 4.1.2(c) shows the depth of hole from the surface to the end of the post, not including the depth of concrete underneath the post / length of screw.

<span id="page-30-1"></span>*Figure 4.1.2(c) – Depth of hole / length of screw*

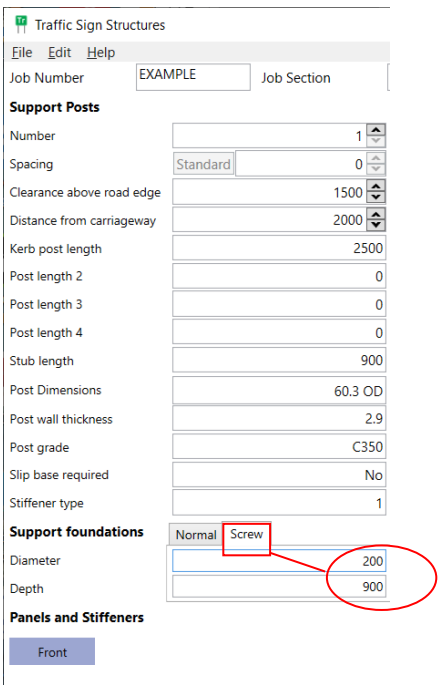

#### <span id="page-30-0"></span>**4.1.3 Sign and stiffener details**

As shown in Figure 4.1.3(a), moving the cursor over each **Panels and stiffeners** sign box displays a small window that shows information relevant to each sign face.

<span id="page-30-2"></span>*Figure 4.1.3(a) – Sign and stiffener details*

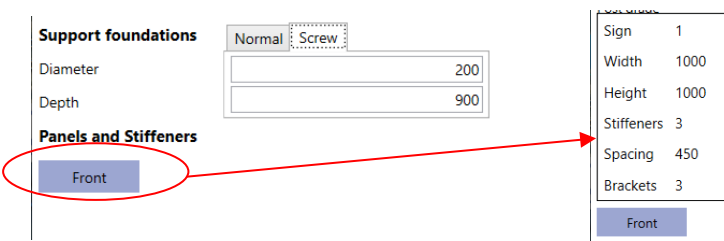

To adjust the method by which the required number of stiffeners is calculated, select **Stiffener spacing** options from the **Edit** menu as shown in Figure 4.1.3(b).

<span id="page-30-3"></span>*Figure 4.1.3(b) – Stiffener spacing options*

| Job N<br><b>Sign Details</b><br><b>Environment Conditions</b><br>Supp<br><b>Stiffener Spacing</b><br>Numb<br><b>Notes</b><br>Spaci<br>0<br>Clear Zone | <b>Edit</b><br>File | Help |            |
|----------------------------------------------------------------------------------------------------|---------------------|------|------------|
|                                                                                                    |                     |      | Jo         |
|                                                                                                    |                     |      |            |
|                                                                                                    |                     |      |            |
|                                                                                                    |                     |      |            |
|                                                                                                    | Cleara              |      | $1500 - 2$ |

Selecting **Stiffener spacing options** from the **Edit** menu will launch the **Stiffener spacing** dialog box, shown in Figure 4.1.3(c). Spacings and distances may be varied within a certain range by clicking on the arrows.

<span id="page-31-1"></span>*Figure 4.1.3(c) – Stiffener spacing*

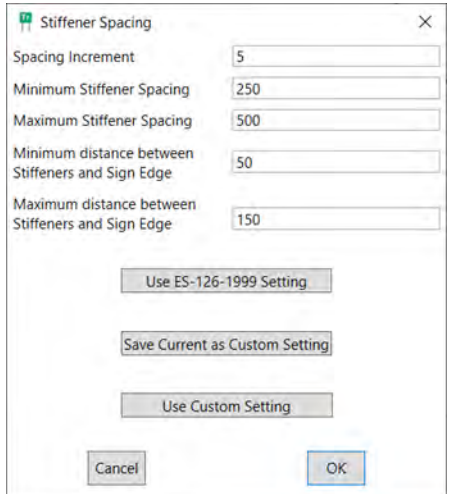

TraSiS automatically calculates the most efficient stiffener configuration base on the settings in this form.

Additionally, provision is made for users to specify custom settings by adjusting the values above and selecting the lowest button of the three: **Use custom settings**.

#### <span id="page-31-0"></span>**4.1.4 Post type selection**

Refer to TRUM Volume 3 Part 5 for instructions on the selection of appropriate post sections.

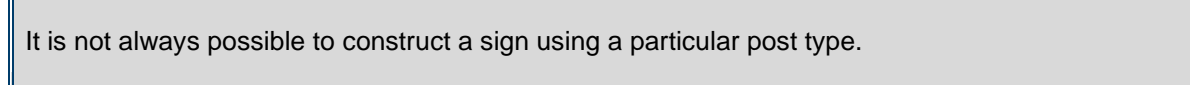

**Support posts – CHS steel**, illustrated in Figure 4.1.4(a), specifies that the post(s) be made of circular hollow section. Refer to Standard Drawing SD1363.

#### <span id="page-31-2"></span>*Figure 4.1.4(a) – Circular hollow section steel*

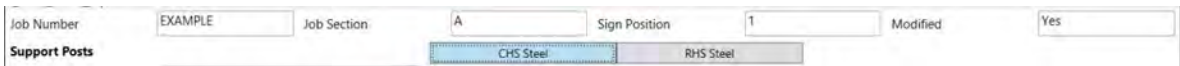

**Support posts – RHS steel**, illustrated in Figure 4.1.4(b), specifies that the post(s) be made of rectangular hollow section. Refer to Standard Drawing SD1363.

#### <span id="page-31-3"></span>*Figure 4.1.4(b) – Rectangular hollow section steel*

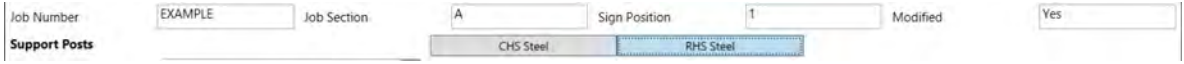

#### <span id="page-32-0"></span>**4.1.5 Message box**

The **Message box**, shown in Figure 4.1.5, displays any warning or errors regarding the structural design. Most warnings are to inform that various aspects of the sign do not meet standard guidelines. Others indicate that no standard sign structure is possible for the specified conditions. The red post signifies an error in post length.

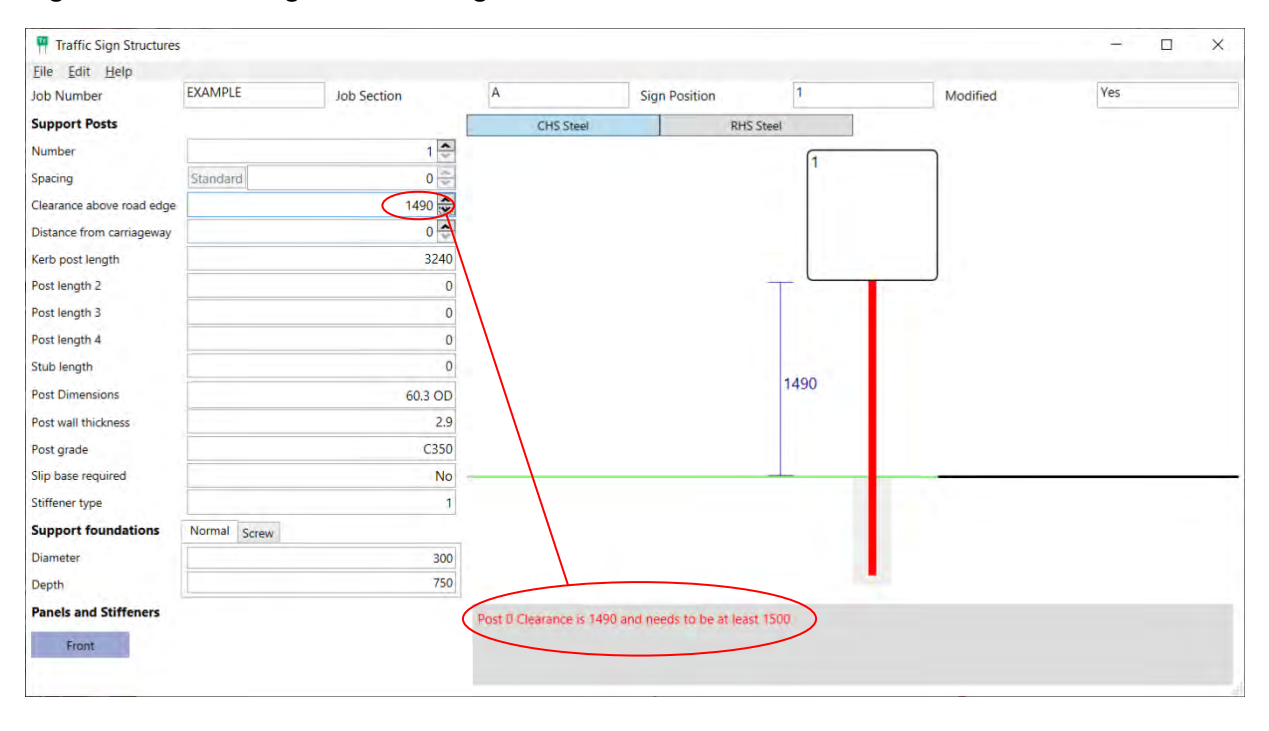

<span id="page-32-1"></span>*Figure 4.1.5 – Message box: warnings and / or errors*

### <span id="page-33-0"></span>**5 Sign storage**

#### <span id="page-33-1"></span>*5.1 Storage department*

TraSiS stores all of its signs in a database format organised by job, section and location, as shown in Figure 5.1(a).

<span id="page-33-2"></span>*Figure 5.1(a) – Database*

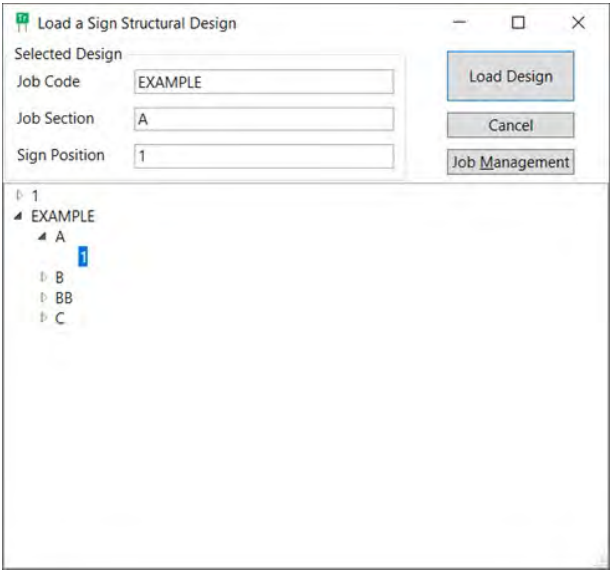

To rename a *Sign*, *Job Section* or an entire *Job*, click on the required folder icon in the stored signs area, then click on the name of the file, now bolded. Type in the new name as required and click the **Rename** button, as shown in Figure 5.1(b).

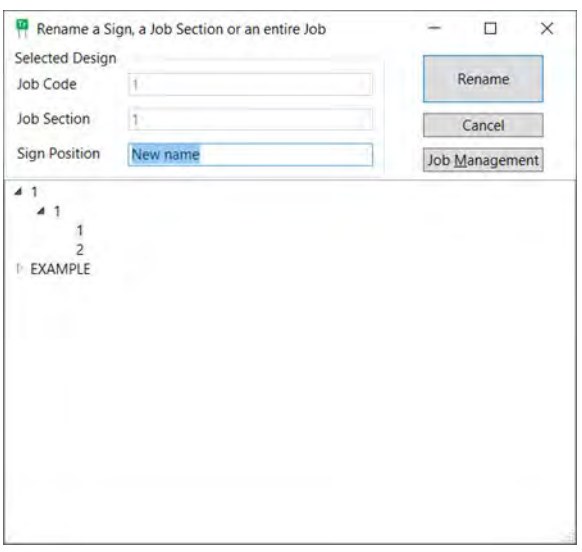

#### <span id="page-33-3"></span>*Figure 5.1(b) – Renaming*

The **Job management** feature, shown in Figure 5.1(c), selects which jobs appear in the storage department windows, preventing the window from becoming crowded with older jobs.

Clicking the **Job management** button will launch a dialog box from where the job codes can be enabled (displayed in the **Load a sign structural design** box) or disabled (hidden).

Once modified, clicking the **OK** button will close the dialog box.

The **Job management** dialog box shows the particular database location and permits relocation of files.

<span id="page-34-1"></span>*Figure 5.1(c) – Job management*

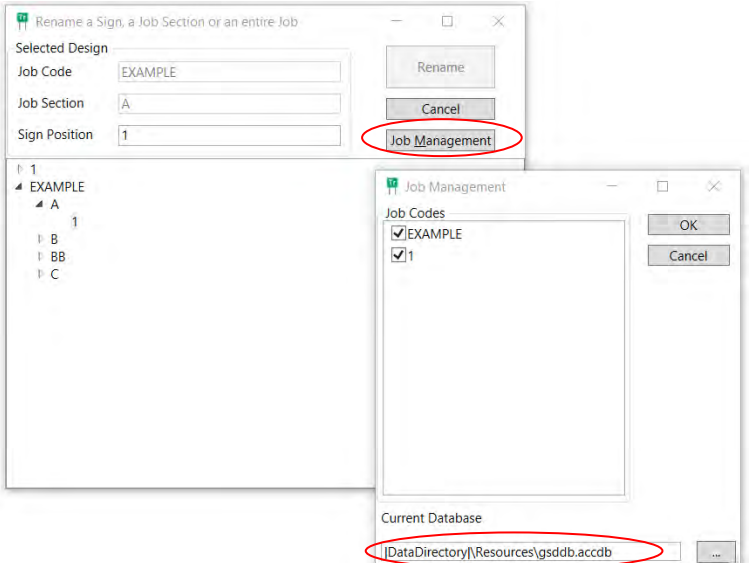

The database that stores the signs can be found as a gsddb.mdb file, residing in the TraSiS directory. The sign storage commands are accessible from the **File** menu, as shown in Figure 5.1(d).

Note: The EXAMPLE database is read-only and any new signs need to be saved in a custom created database (see Section 5.2).

<span id="page-34-2"></span>*Figure 5.1(d) – Storage commands*

| File Edit Help |             |
|----------------|-------------|
| <b>New</b>     | $Ctrl + N$  |
| Open           | $Ctrl + O$  |
| Close          | $Ctr1 + F4$ |
| Save           | $Ctrl + S$  |
| Save As        | $Ctrl + A$  |
| Rename         | $Ctrl + R$  |
| Delete         | Del         |
| Print          |             |
| Exit           | $Alt + F4$  |

Extra databases can be developed, by copying, renaming and then editing the original database as necessary. A new database can also be created from the browse button in the job management dialogue, simply by navigating to the relevant folder and typing in the new filename. This would avoid having to copy and edit the original database.

These databases may then be retained or transferred to other locations by copying the relevant database gsddb.mdb file. Selection of a particular database can then be made from the relevant .mdb files in the TraSiS directory.

### <span id="page-34-0"></span>*5.2 How to save a sign in a custom database*

In order to save a newly created sign, click on **File**, **Save As**, **Job Management**, as shown in Figure 5.2(a).

<span id="page-35-0"></span>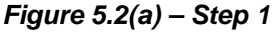

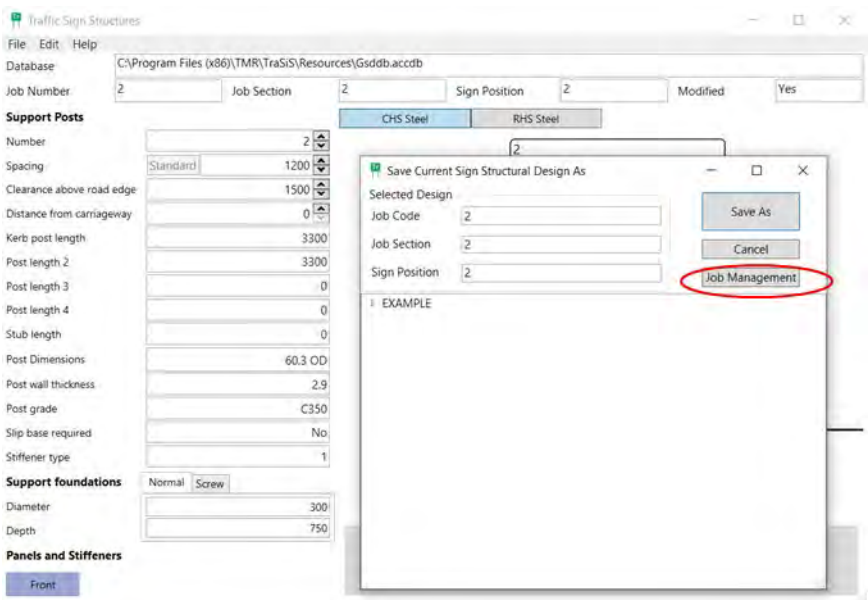

Then click on the three ("…") as shown in Figure 5.2(b).

### <span id="page-35-1"></span>*Figure 5.2(b) – Step 2*

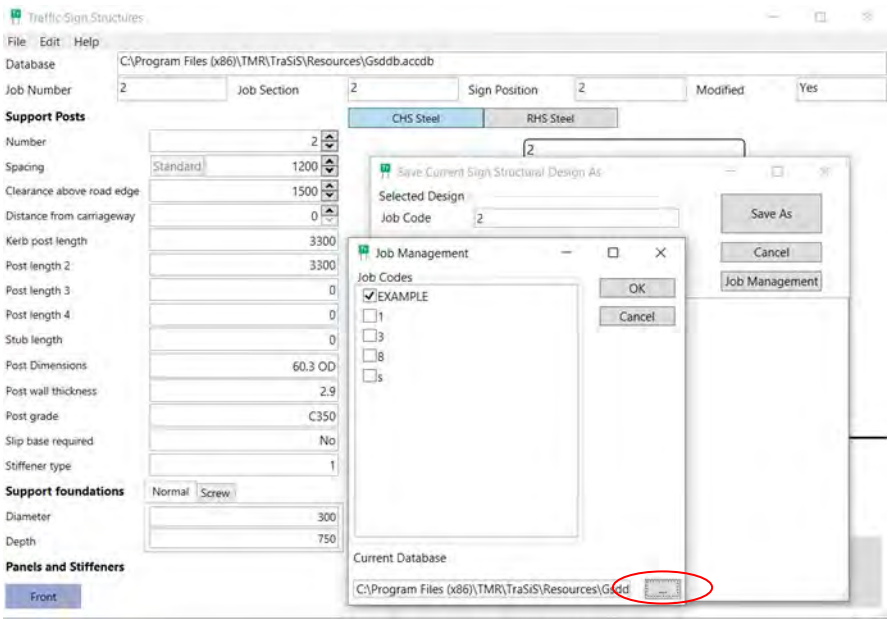

Browse to a location on your hard drive or network drive different than the location of the default database. Enter the name of the new database and click **Open**, as shown in Figure 5.2(c).

### <span id="page-36-0"></span>*Figure 5.2(c) – Step 3*

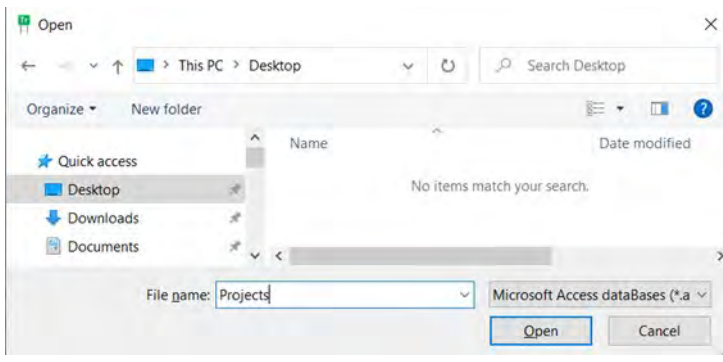

Click **Yes** on the following screen as shown in Figure 5.2(d).

### <span id="page-36-1"></span>*Figure 5.2(d) – Step 4*

Question

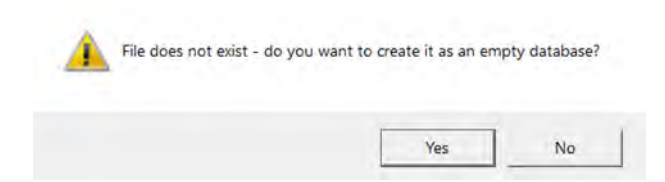

Click **OK** on the following screen as shown in Figure 5.2(e).

#### <span id="page-36-2"></span>*Figure 5.2(e) – Step 5*

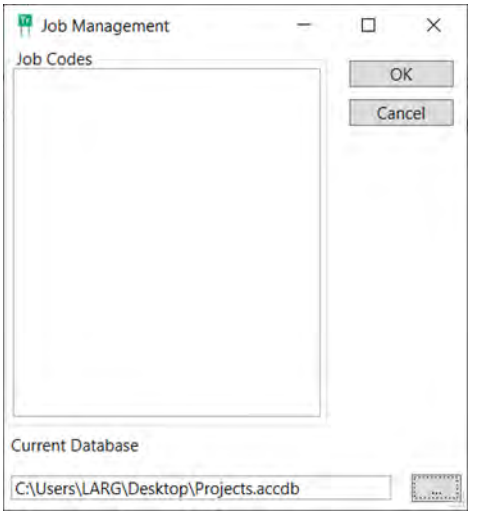

Click **Save As**, as shown in Figure 5.2(f) and the sign will be saved in the newly created database.

## <span id="page-37-0"></span>*Figure 5.2(f) – Step 6*

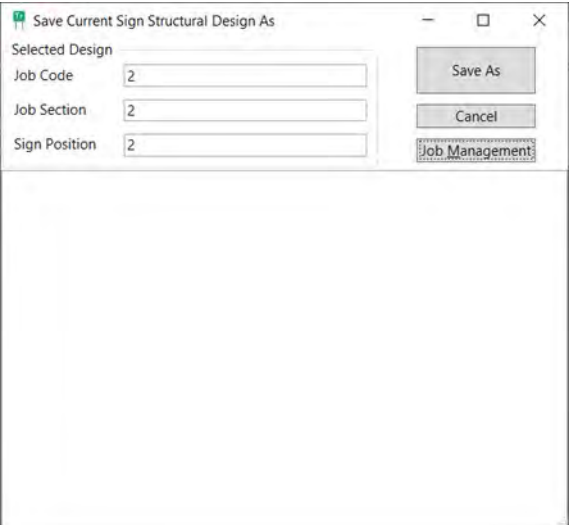

#### <span id="page-38-0"></span>**6 Clear zone**

#### <span id="page-38-1"></span>*6.1 Understanding clear zone*

The purpose of the **Clear zone** is to minimise the risk for errant motorists by establishing a minimum distance beside the road that must be clear of obstructions. TraSiS automatically calculates the appropriate clear zone distance for a roadside cross-section while taking into account parameters such as speed environment, road curvature and Annual Average Daily Traffic Flow (AADT). The clear zone distance is not a precise measurement; rather, it is an indicative guide to assist in the application of engineering judgement to a particular situation.

The clear zone module is launched from the **Edit** menu, as illustrated in Figure 6.1(a).

#### <span id="page-38-2"></span>*Figure 6.1(a) – Clear zone*

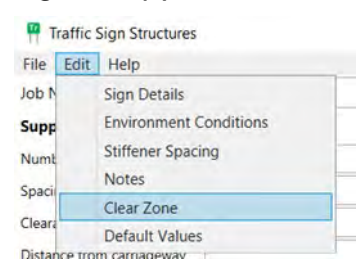

Figure 6.1(b) illustrates the clear zone module screen.

<span id="page-38-3"></span>*Figure 6.1(b) – Clear zone module*

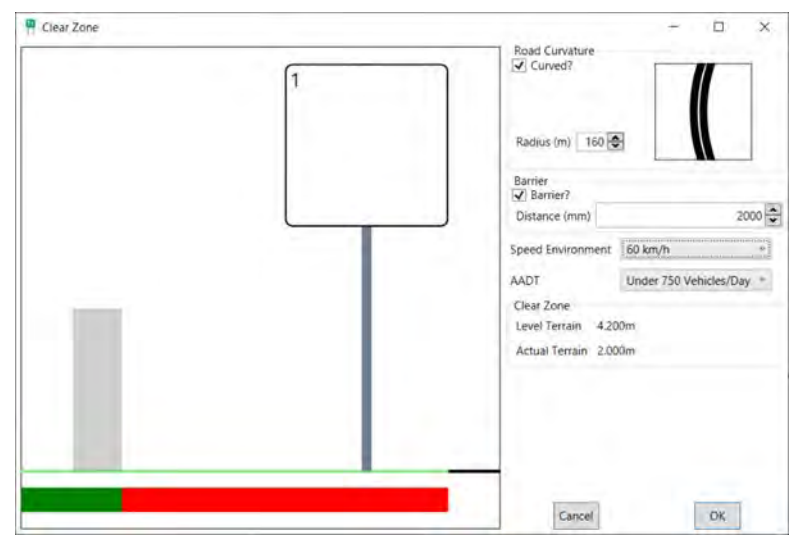

### <span id="page-39-0"></span>*6.2 Clear zone window*

As shown in Figure 6.2, the window is divided into two main sections; a graphical display of the roadside on the left, and a column on the right that contains controls for the clear zone parameters and other data displays.

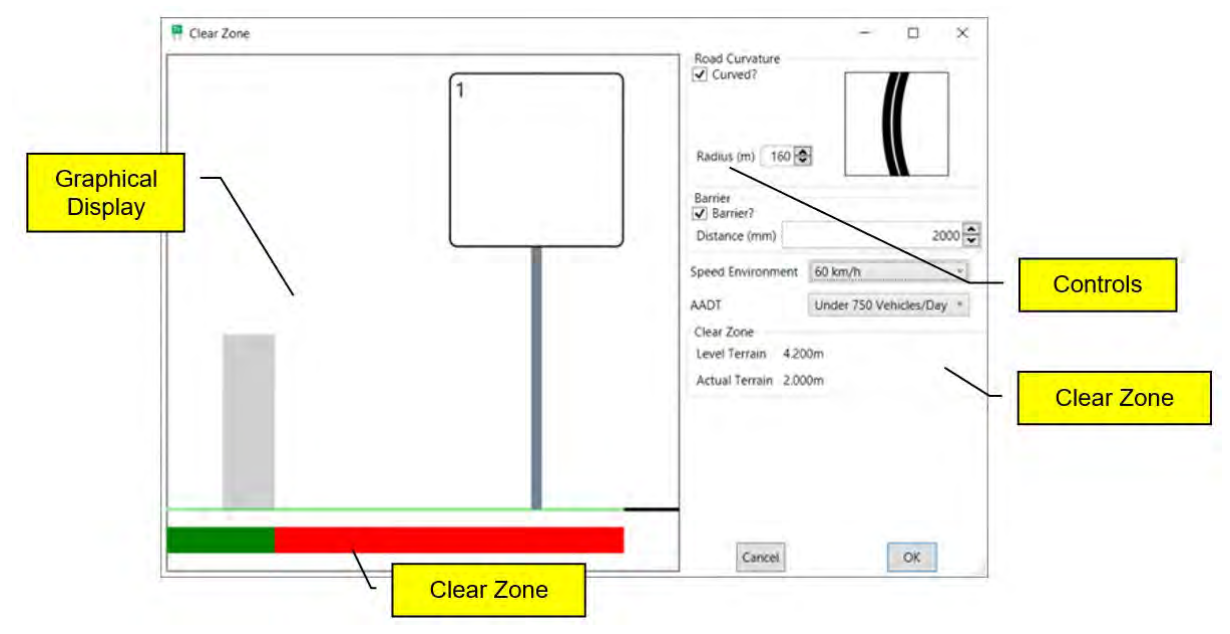

<span id="page-39-2"></span>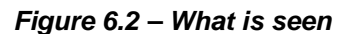

#### <span id="page-39-1"></span>**6.2.1 Parameters**

As shown in Figure 6.2.1(a), use the check box to indicate whether the road is on a curve or not, and if so, adjust the curve radius using the scroll bar. Road curvature with radius greater than 900 m is considered to be comparatively straight, while a minimum radius of curvature exists for each speed environment.

<span id="page-39-3"></span>*Figure 6.2.1(a) – Road curvature*

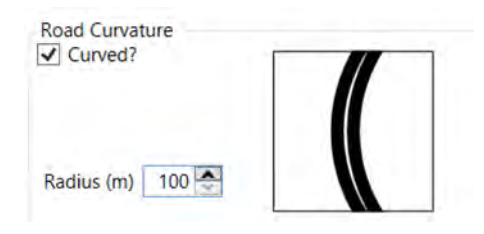

As shown in Figure 6.2.1(b), **Barrier distance** specifies if a barrier is employed on the roadside and, if so, the distance from the roadside to the barrier that can be adjusted using the scroll bar.

#### <span id="page-40-1"></span>*Figure 6.2.1(b) – Barrier distance*

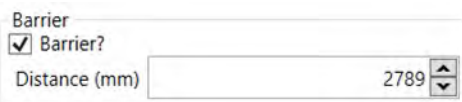

As shown in Figure 6.2.1(c), **Speed environment** is either the 85<sup>th</sup> percentile speed of all traffic on the road, or if this is unavailable, then the posted speed limit.

#### <span id="page-40-2"></span>*Figure 6.2.1(c) – Speed environment*

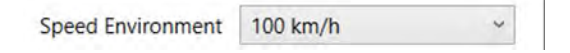

As shown in Figure 6.2.1(d), **Annual Average Daily Traffic Flow** (AADT) is traffic volume in units of vehicles per day.

#### <span id="page-40-3"></span>*Figure 6.2.1(d) – Annual Average Daily Traffic Flow*

AADT

## 750 - 1500 Vehicles/Day v

#### <span id="page-40-0"></span>**6.2.2 Clear zone distance**

As shown in Figure 6.2.2(a), **Clear zone distance – level terrain** is the calculated clear zone distance for a level slope using the given parameters.

#### <span id="page-40-4"></span>*Figure 6.2.2(a) – Level terrain*

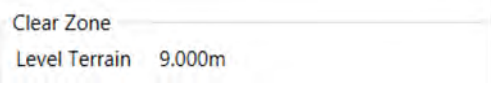

As shown in Figure 6.2.2(b), **Clear zone distance – actual terrain** is as **Clear zone distance – level terrain but** considers the slope details as specified for the sign location. Currently, no algorithm exists to calculate clear zone distance for sections with both cut and fill slopes; therefore, in this circumstance, TraSiS returns a message indicating that the slope section is too complicated to analyse.

#### <span id="page-40-5"></span>*Figure 6.2.2(b) – Actual terrain*

Actual Terrain 2.789m

#### <span id="page-41-0"></span>**7 Printing**

#### <span id="page-41-1"></span>*7.1 Accessing the print commands*

TraSiS includes three different **Print** forms:

- **Design form**
- **Order form**; and
- **Summary form**.

As shown in Figure 7.1, select the appropriate form using the **Print** option from the **File** menu.

<span id="page-41-3"></span>*Figure 7.1 – Printing forms available*

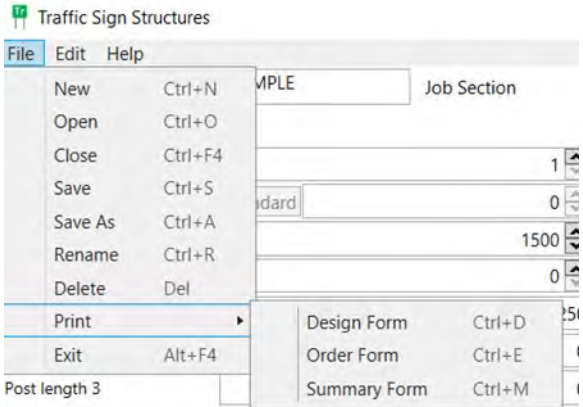

#### <span id="page-41-2"></span>**7.1.1 How to print design and summary forms**

Clicking on one of the three options available will launch the **Print job selection** form shown in Figure 7.1.1(a). This procedure is common for printing any of the three forms; however, the procedure varies slightly form this point forward, as shown in sections 7.1.1(b)–(d).

On the **Print job selection** form to select the sign for printing, follow the steps:

- 1. Click the appropriate **Job code section** and **Position.**
- 2. Information on the **Current print status** will appear.
- 3. Click the **Add** button to locate the sign in the **Signs selected to print** box.
- 4. Click the **Print setup** button to set the printer requirements.
- 5. This will then launch the **Print setup** menu box.
- 6. Select printer settings.
- 7. Click **OK** to close the **Print setup** box.
- 8. Return to the **Print job selection form**.
- 9. Select **OK** to print.

## <span id="page-42-0"></span>*Figure 7.1.1(a) – Print selection*

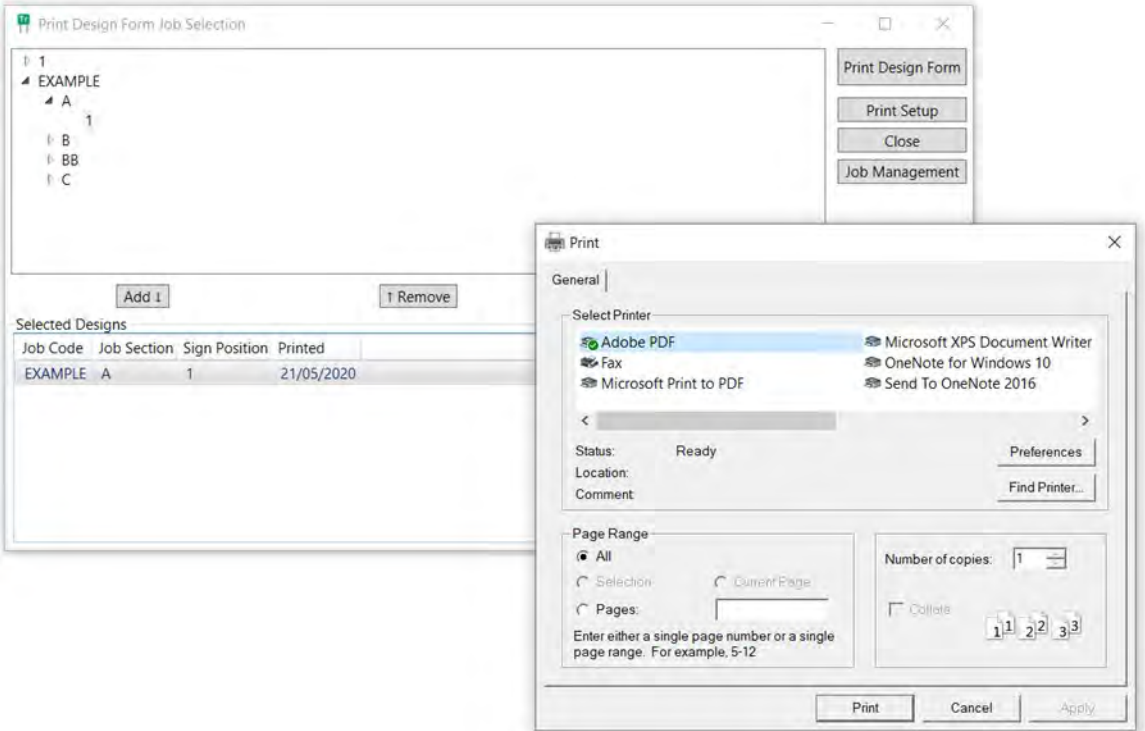

Figure 7.1.1(b) shows a sample **Design** form.

<span id="page-42-1"></span>*Figure 7.1.1(b) – Print job selection: Design form*

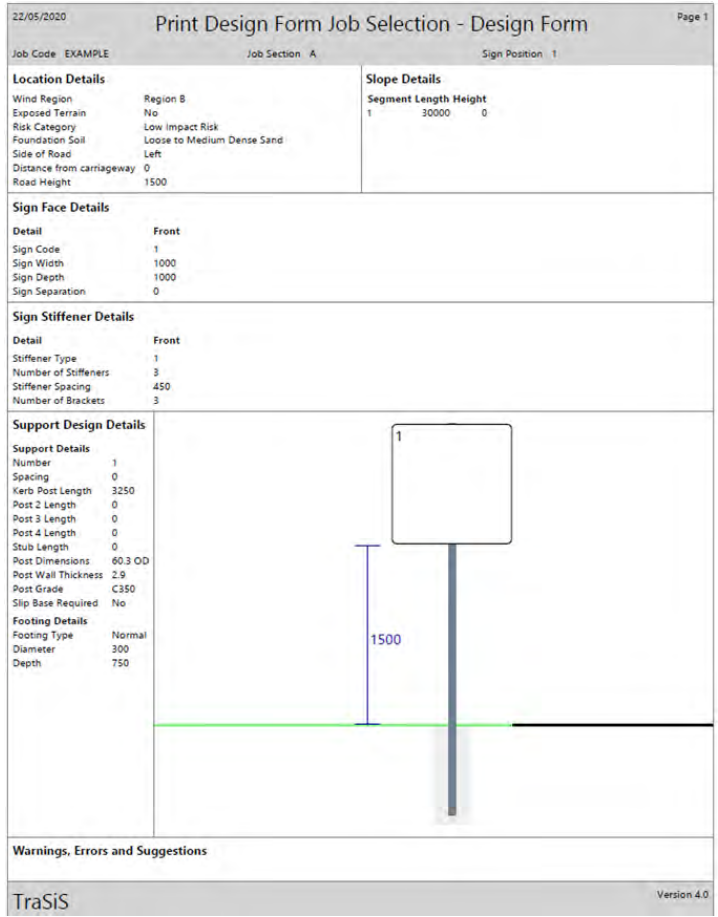

Figure 7.1.1(c) shows the **Notes** page which is printed along with the **Design** form.

<span id="page-43-0"></span>*Figure 7.1.1(c) – Notes page*

| 22/05/2020       | Print Design Form Job Selection - Design Form               |                 | Page 2      |
|------------------|-------------------------------------------------------------|-----------------|-------------|
| Job Code EXAMPLE | Job Section A                                               | Sign Position 1 |             |
| <b>Notes</b>     |                                                             |                 |             |
|                  | These notes are printed as part of the design form printout |                 |             |
|                  |                                                             |                 |             |
|                  |                                                             |                 |             |
|                  |                                                             |                 |             |
|                  |                                                             |                 |             |
|                  |                                                             |                 |             |
|                  |                                                             |                 |             |
|                  |                                                             |                 |             |
|                  |                                                             |                 |             |
|                  |                                                             |                 |             |
|                  |                                                             |                 |             |
|                  |                                                             |                 |             |
|                  |                                                             |                 |             |
|                  |                                                             |                 |             |
|                  |                                                             |                 |             |
|                  |                                                             |                 |             |
|                  |                                                             |                 |             |
|                  |                                                             |                 |             |
|                  |                                                             |                 |             |
|                  |                                                             |                 |             |
|                  |                                                             |                 |             |
|                  |                                                             |                 |             |
|                  |                                                             |                 |             |
|                  |                                                             |                 |             |
|                  |                                                             |                 |             |
|                  |                                                             |                 |             |
|                  |                                                             |                 |             |
|                  |                                                             |                 |             |
|                  |                                                             |                 |             |
|                  |                                                             |                 | Version 4.0 |

Figure 7.1.1(d) shows the **Summary** form which contains structural data for each sign in a condensed form under the headings:

- position number
- sign code
- sign details
- stiffener details
- support details
- support length details
- stub, and
- footing details.

The form fits the details of up to 40 signs per page, arranged according to **Job**.

### <span id="page-44-0"></span>*Figure 7.1.1(d) – Summary form*

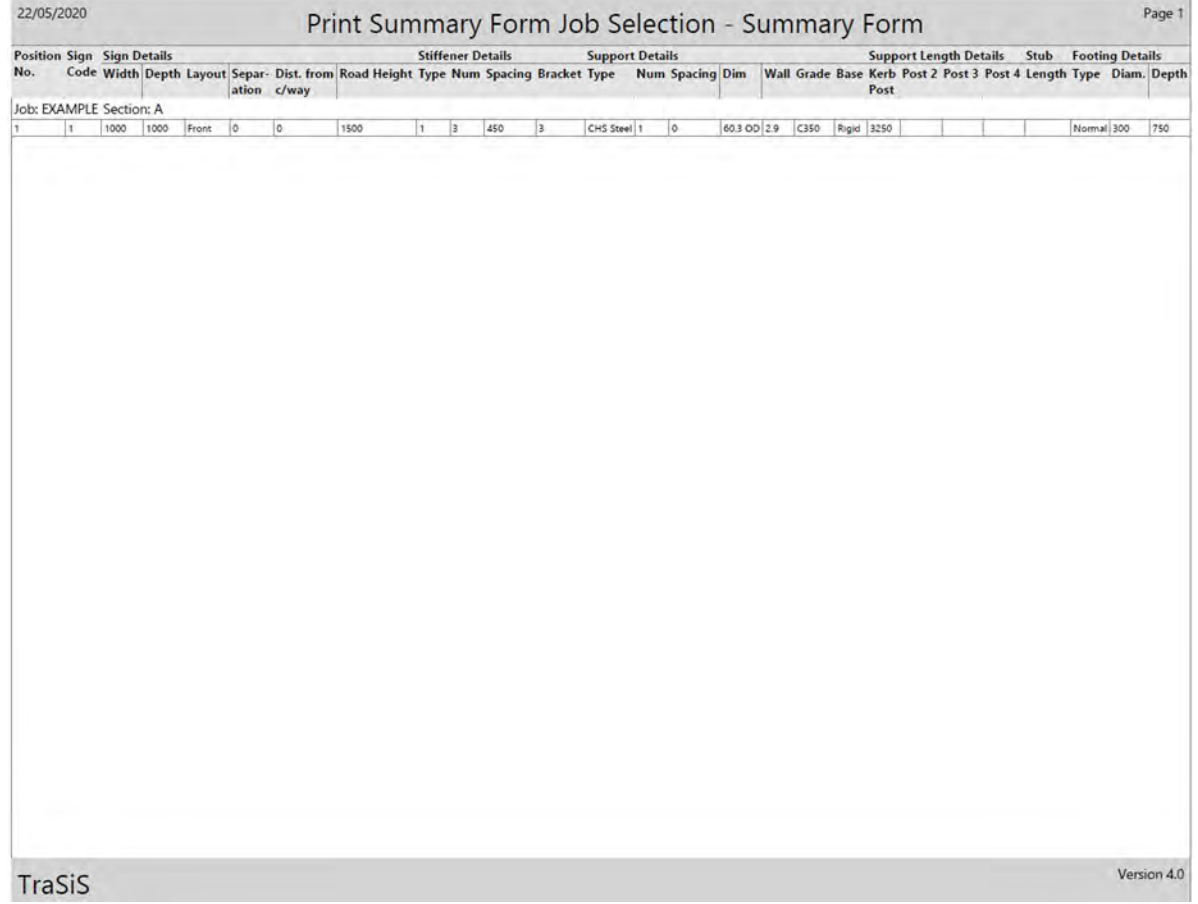

### <span id="page-45-0"></span>**7.1.2 How to print order forms**

The **Order** form shown in Figure 7.1.2 contains all data necessary to order the correct structural members:

- requisition number (see Note);
- job code, job section and sign position
- sign face details
- stiffener details
- support details
- stub details, and
- fitting details.

Note: The form fits details of up to 10 signs per page.

The print process includes a prompt for the requisition number that appears at the top of the page.

<span id="page-45-1"></span>*Figure 7.1.2 – Order form*

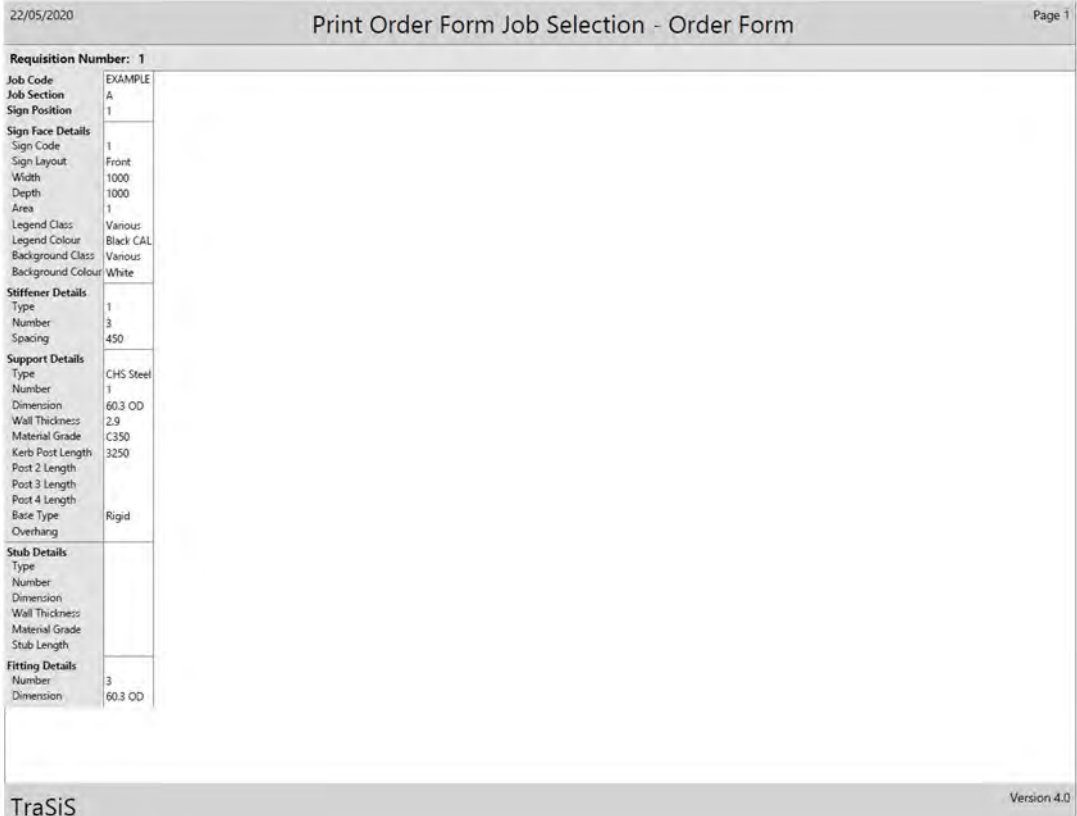

## <span id="page-46-0"></span>**8 Warnings and errors**

TraSiS communicates warnings or errors through the **Message box**. Following are some commonly displayed warnings and errors.

<span id="page-46-1"></span>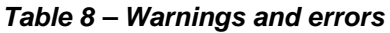

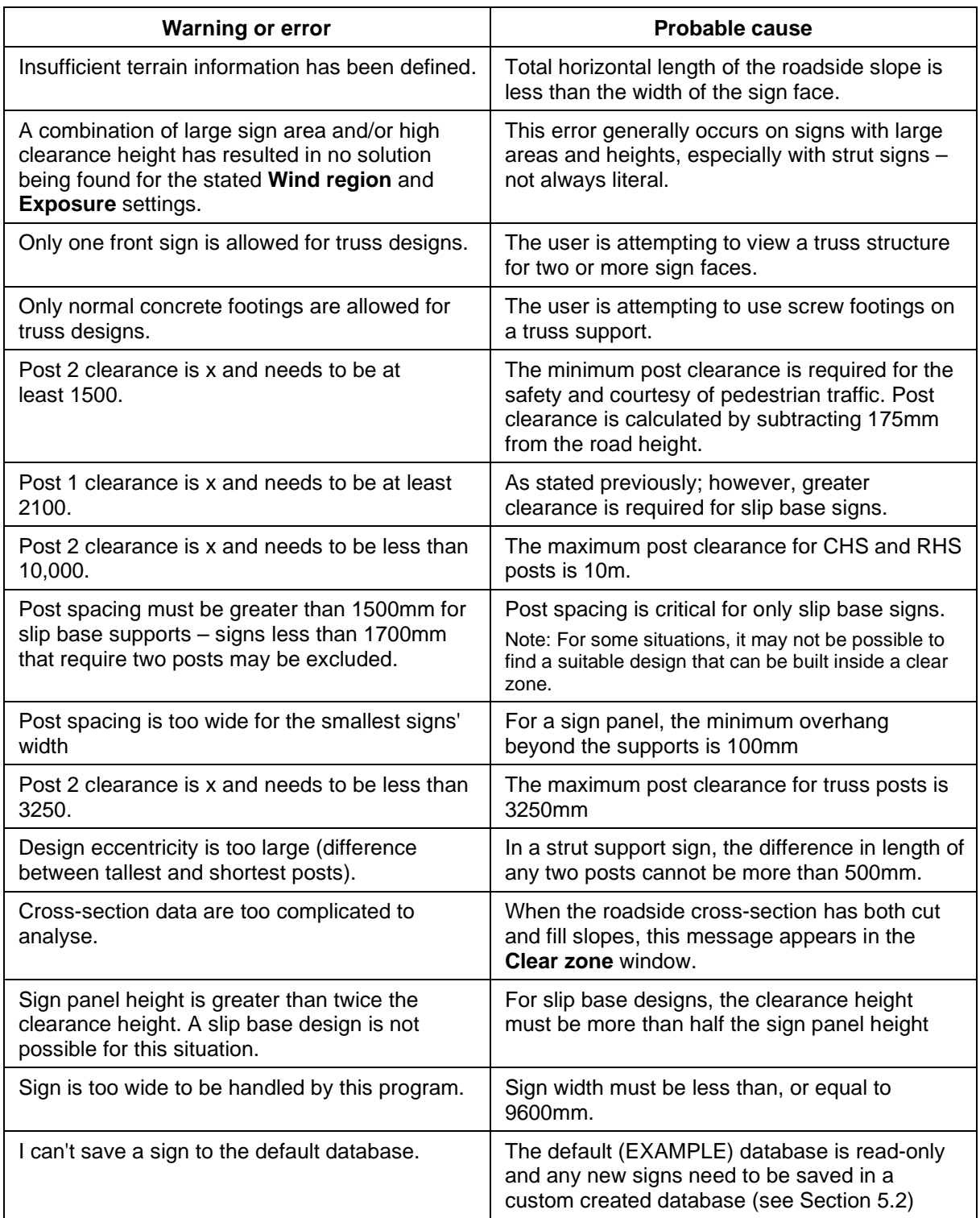

QGOV (13 74 68)<br>www.tmr.qld.gov.au | www.qld.gov.au